# Практическая № 1 (на выполнение дается 2 пары)

- Задание 1. Выполнение формального изображения на предложенную тему с использованием различных кистей, карандаша, встроенных векторных изображений, ковша заливки и градиентной заливки.
- Задание 2. Выполнение перевода цветного изображения в черно-белое.
- Задание 3. Выполнение раскрашивания черно-белой фотографии с применением эффекта прозрачности кисти и тонирования.
- Задание 4. Выполнение формальной композиции по теме «Профессия», используя предметы профессиональной деятельности.
- Задание 5. Выполнение композиции из двух предложенных фотографий.
- Задание 6. Выполнение обработки изображения с помощью инструментов выделения и рисования.
- Задание Ͽ. Выполнение разных вариантов по замене фона на предложенном изображении: а) фон в виде градиентной заливкой, б) фон в виде фотореалистичного изображения (природа, городской вид, предметы и т. д.).

# Задание 1

Выполнение формального изображения на предложенную тему с

использованием различных кистей, карандаша, встроенных

векторных изображений, ковша заливки и градиентной заливки.

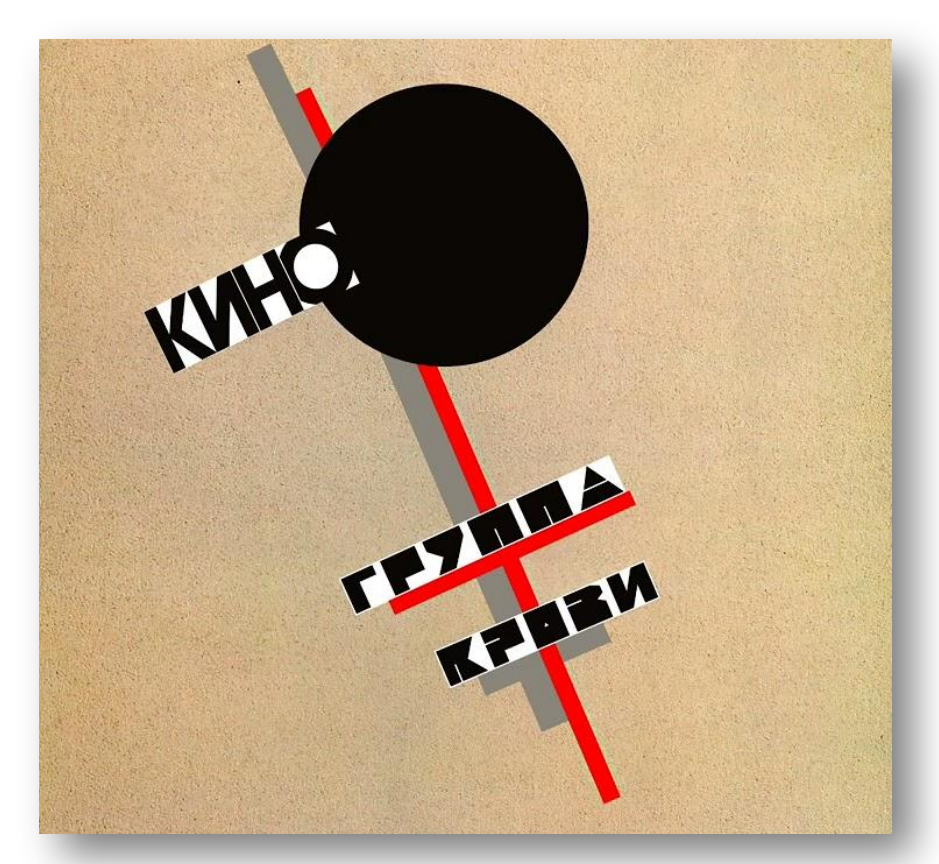

Формальная композиция в искусстве

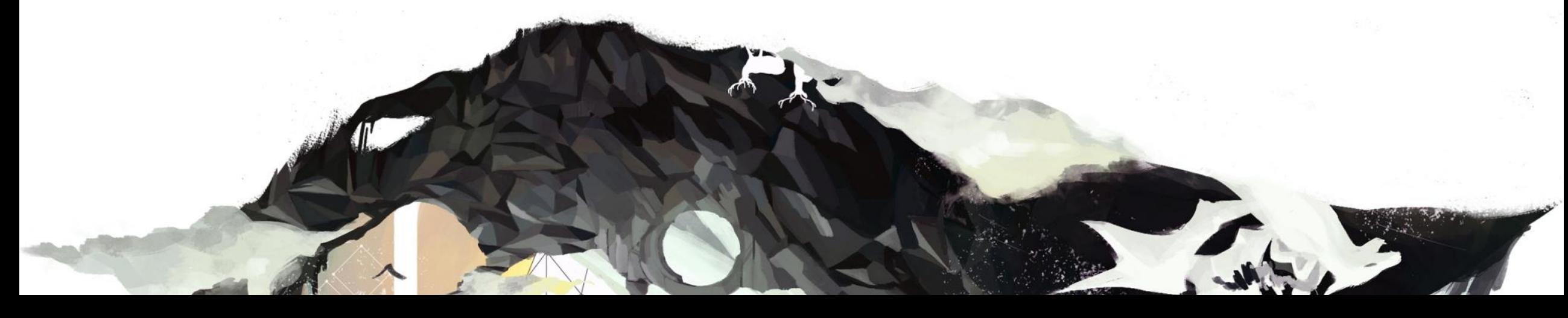

#### Формальная композиция

Формальная композиция - это композиция, построенная на сочетании абстрактных элементов (точка, линия, пятно, цвет) и лишенная предметного содержания.

В формальной композиции важны принципы и законы её построения и не важен сюжет. Формальная, или абстрактная, композиция демонстрирует законы, по которым строится визуальное произведение и позволяет проследить логику его построения.

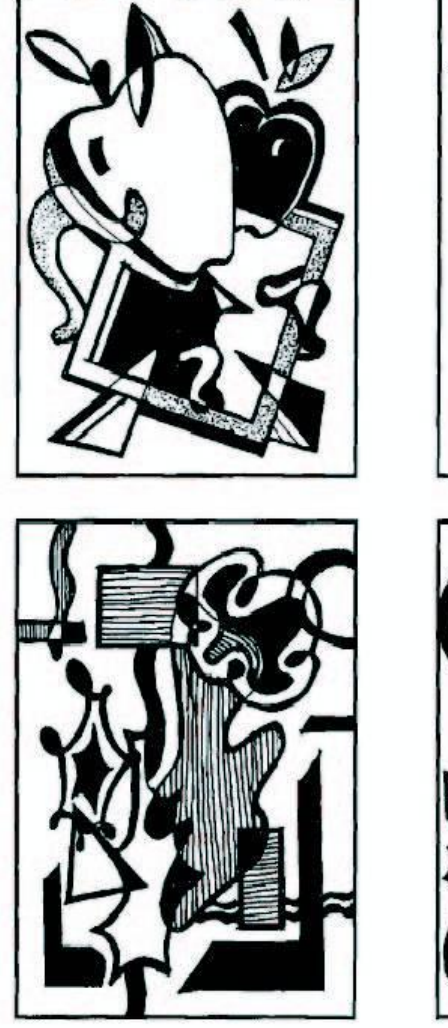

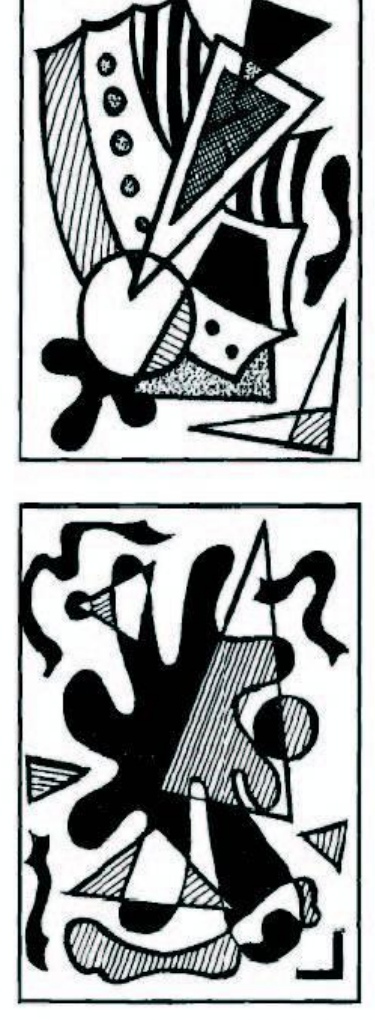

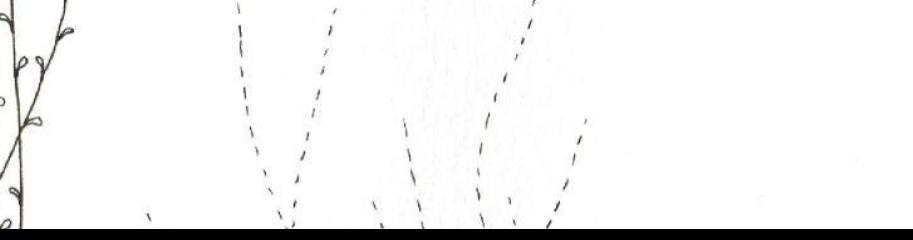

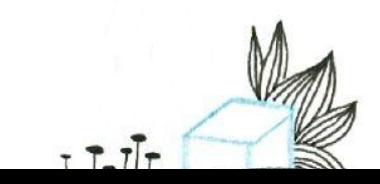

### Инструменты рисования

В панели инструментов вы найдете такие

инструменты как: кисть, карандаш, замена цвета и микс-кисть;

Кисти могут иметь стандартную форму круга или оригинальную;

Каждую кисть можно настроить по-своему и присвоить любой цвет из цветовой палитры.

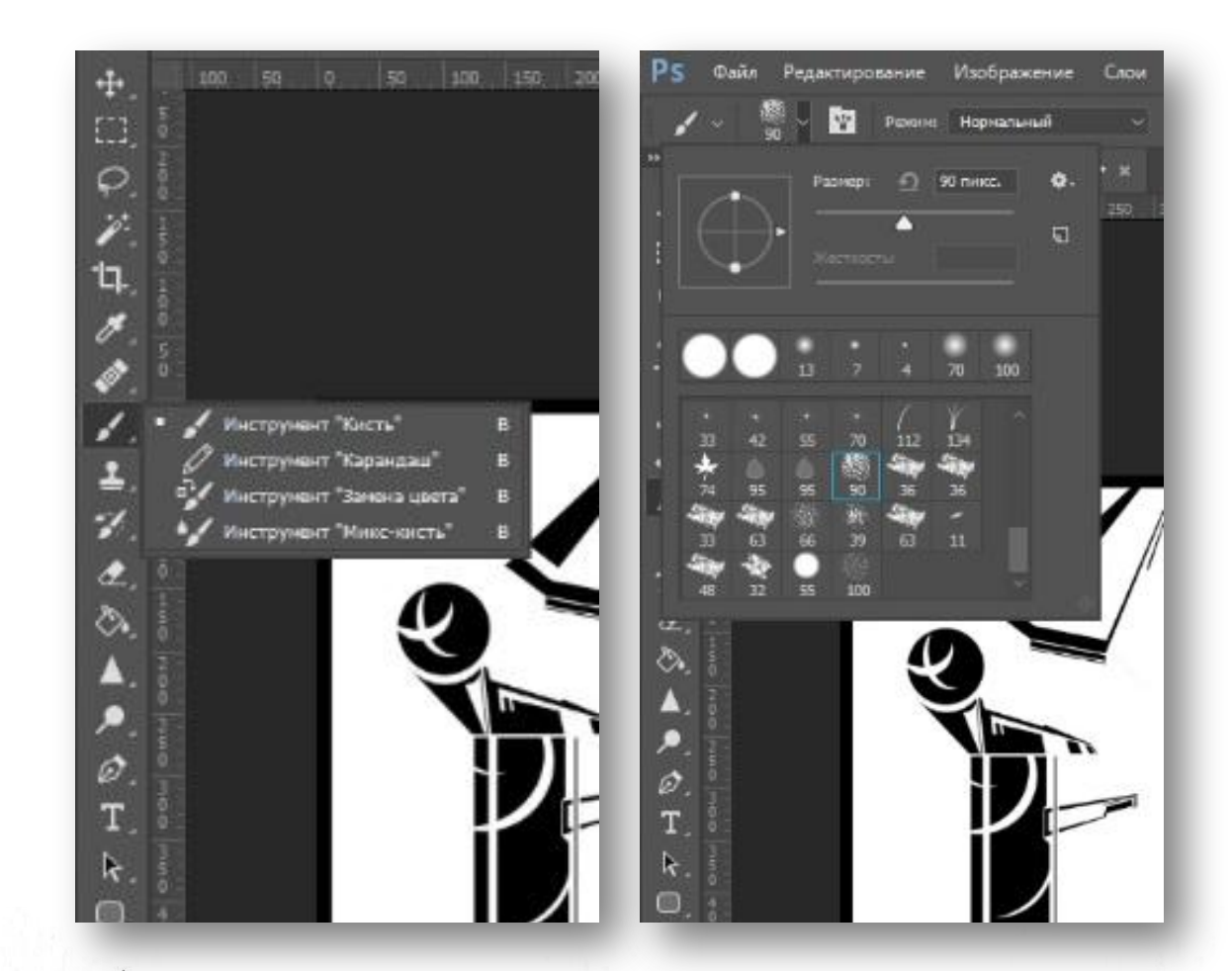

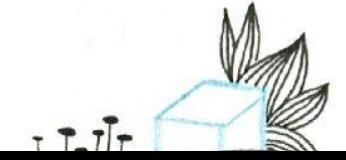

## Инструменты «Геометрические фигуры»

В Photoshop можно создавать векторные фигуры, которые могут быть подвергнуты редактированию;

Фигурам можно присваивать цвет и обводку, толщину, цвет которой можно изменять.

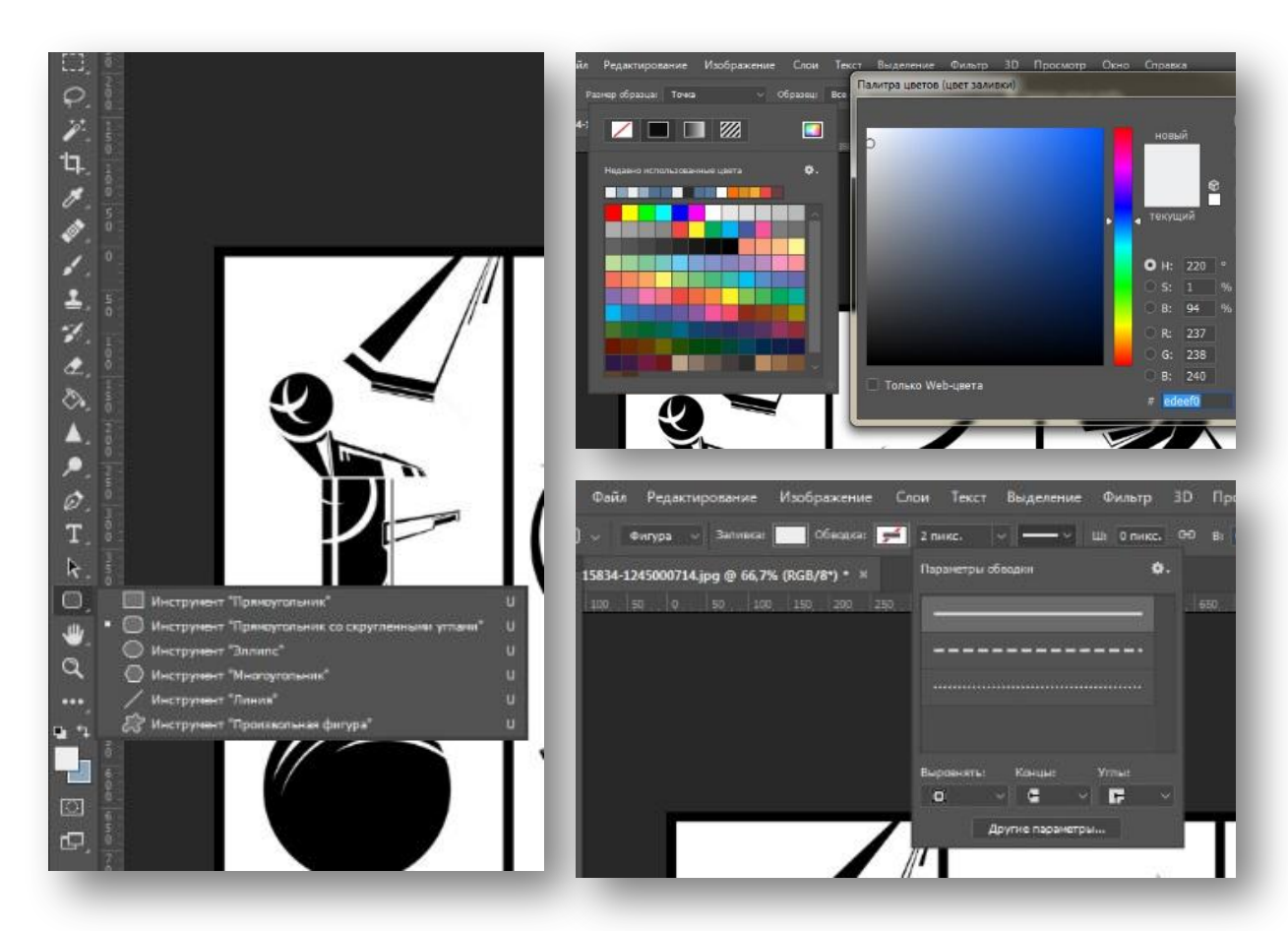

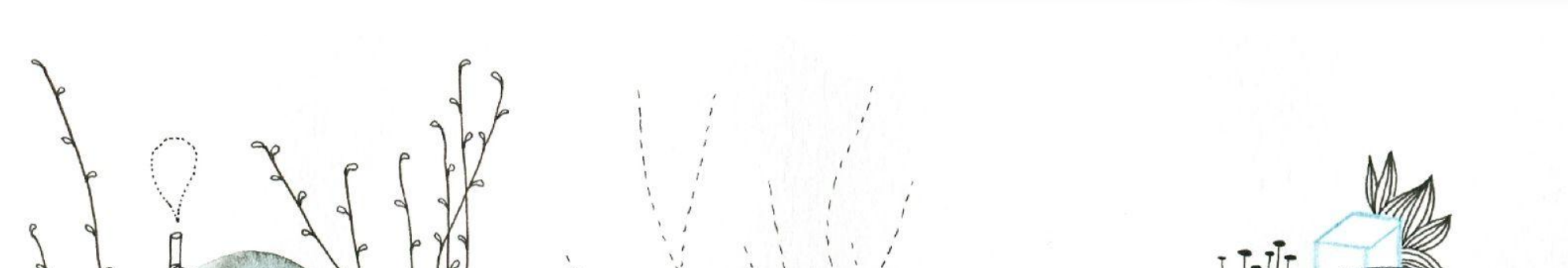

### Инструменты заливки и градиента

Накладывать градиенты и заливку можно через

параметры наложения в стиле слоя;

Также можно использовать инструменты заливки: градиент, заливка, выбор 3D-материала.

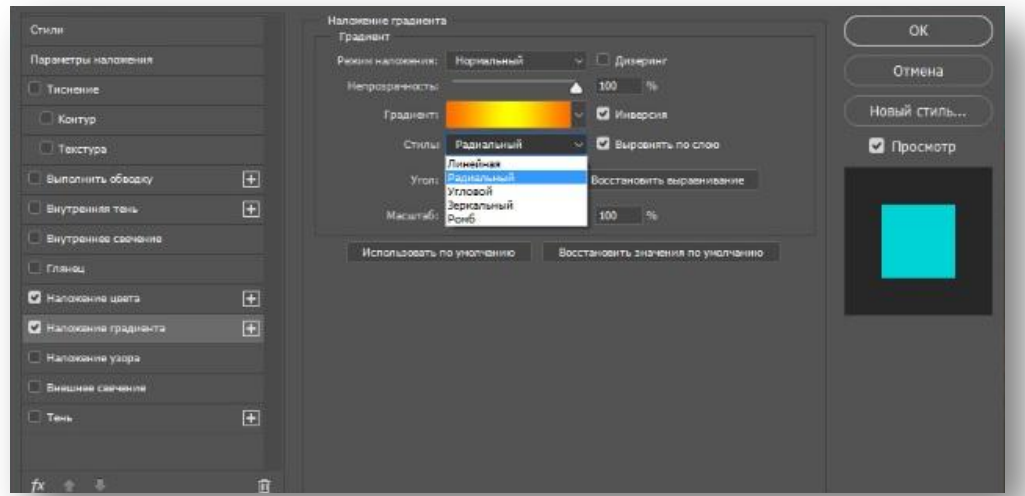

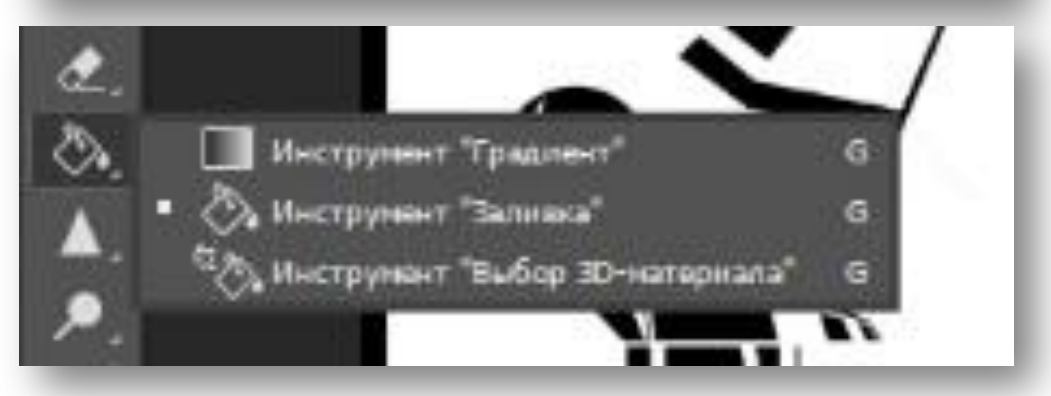

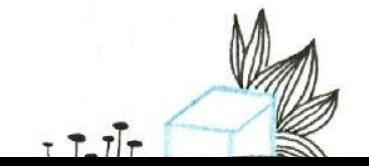

### Примеры итоговых работ

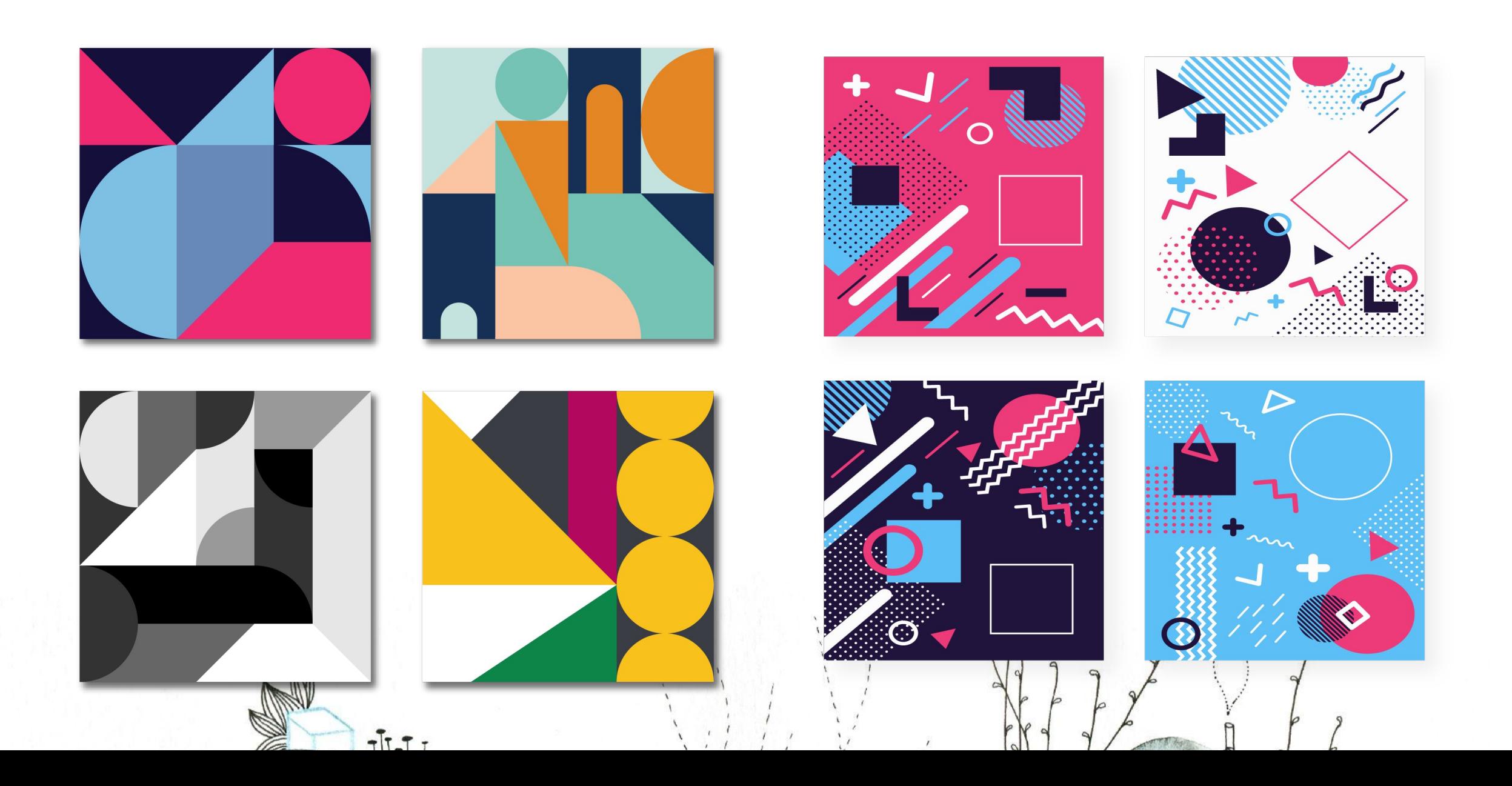

# Задание 2

Выполнение раскрашивания черно-белой фотографии с применением эффекта прозрачности кисти и тонирования.

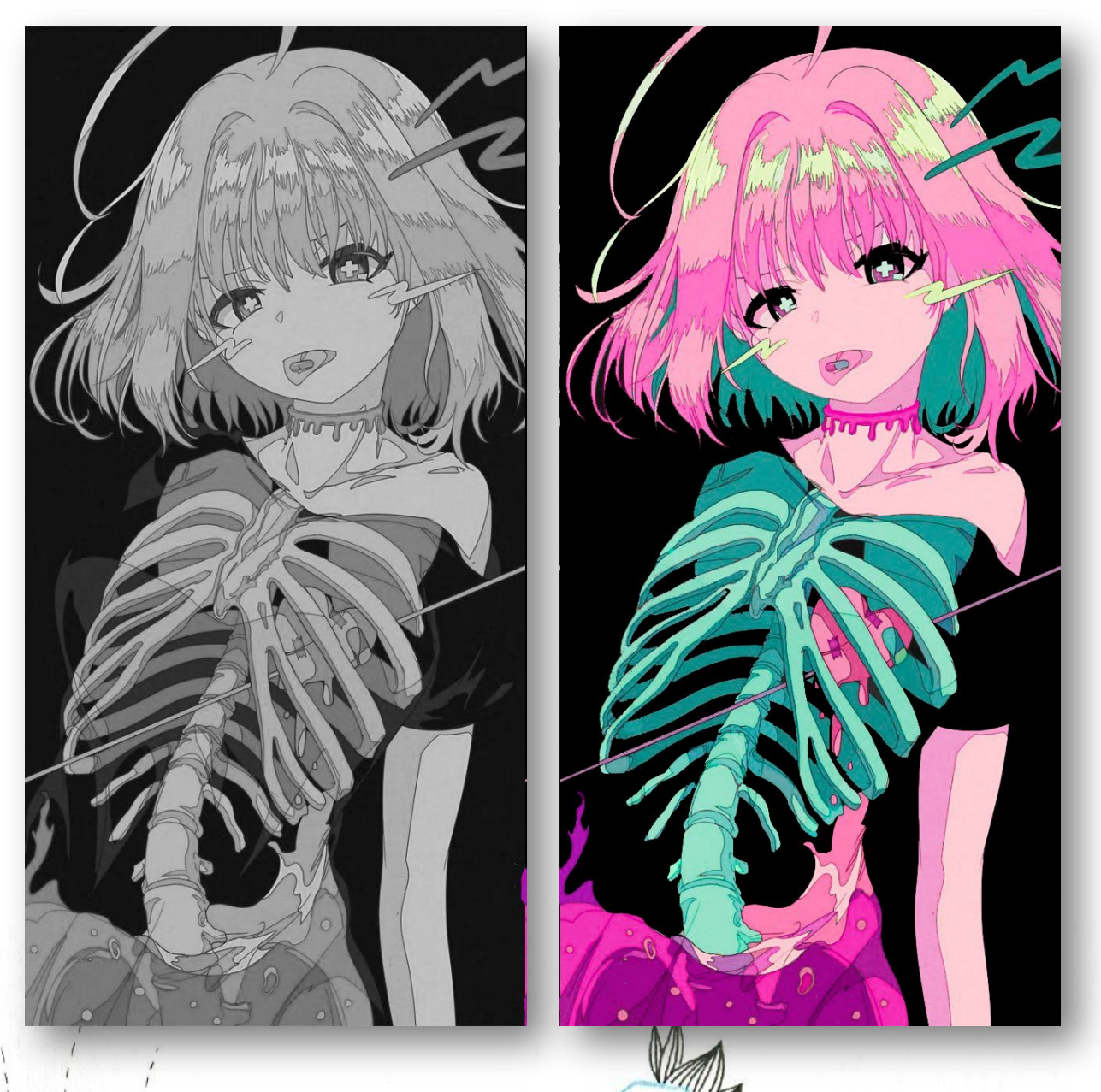

 $T$   $T$   $\tau$ 

#### Кисти и параметры наложения слоев

Создаем слой над ч-б изображением (Чб1 или Чб2) и задаем ему значение «Цвет»;

Для раскрашивания различных объектов будем использовать разные цвета и кисти различной жесткости;

Верхнему слою задаем параметр наложения «Линейный затемнитель»;

Раскрашиваем каждую часть отдельно на разных слоях для удобства в дальнейшем редактировании.

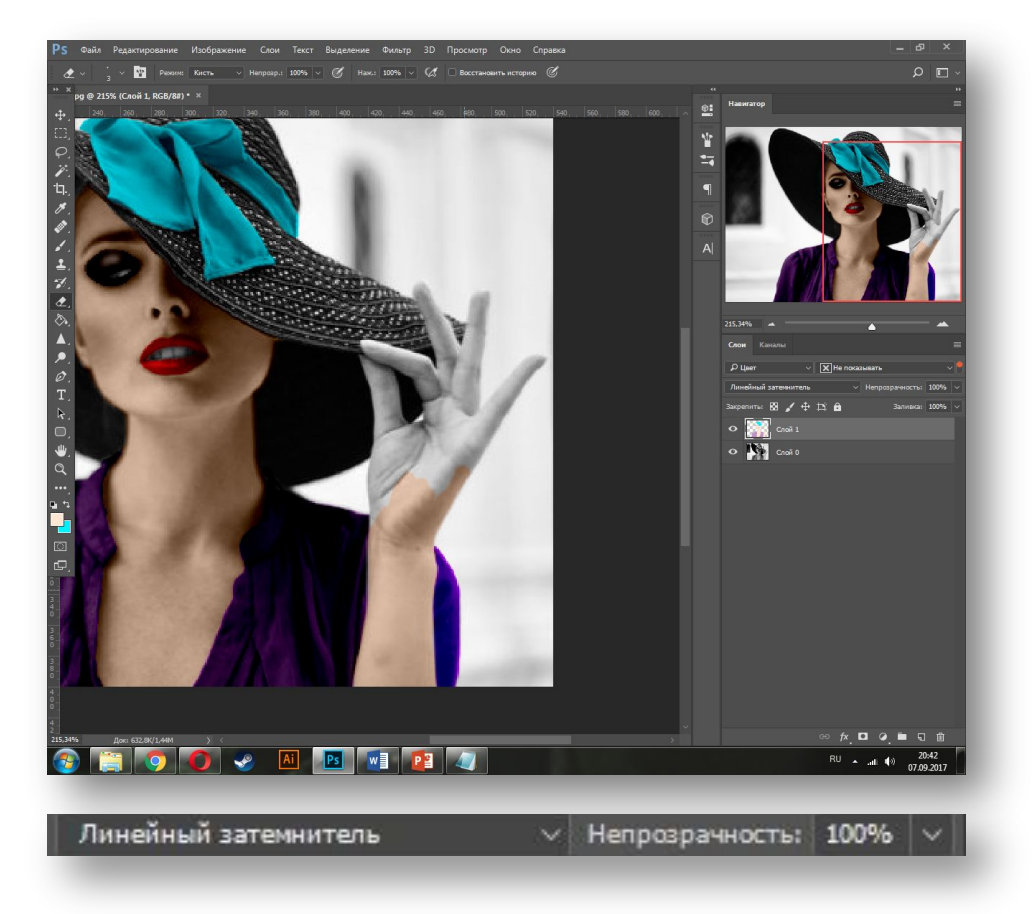

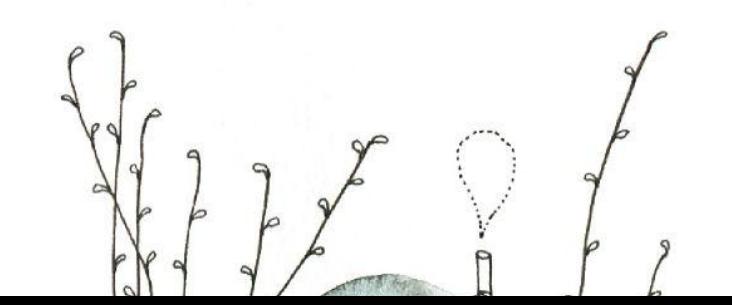

#### Редактирование слоев

В выделяем слой с отдельным объектом клавишей Ctrl + Левая кнопка мыши;

В верхнем меню вкладки «Изображение» находим функцию «Коррекция» > «Цветовой тон / Насыщенность» и настраиваем параметры по желанию.

Сохраняем изображение в формате .JPG.

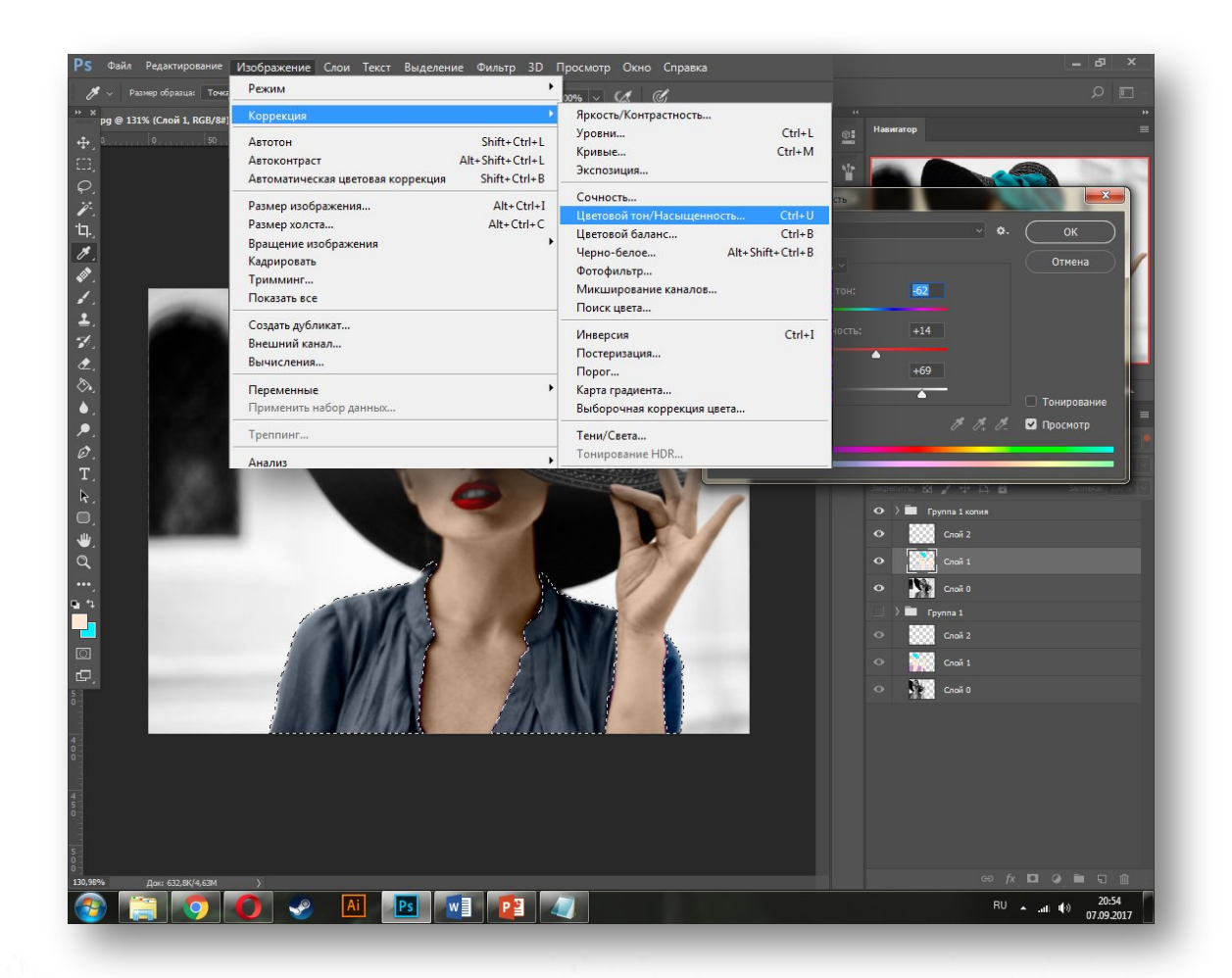

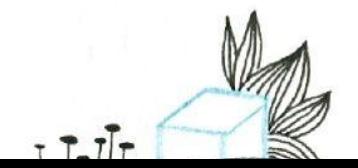

# Примеры итоговых работ

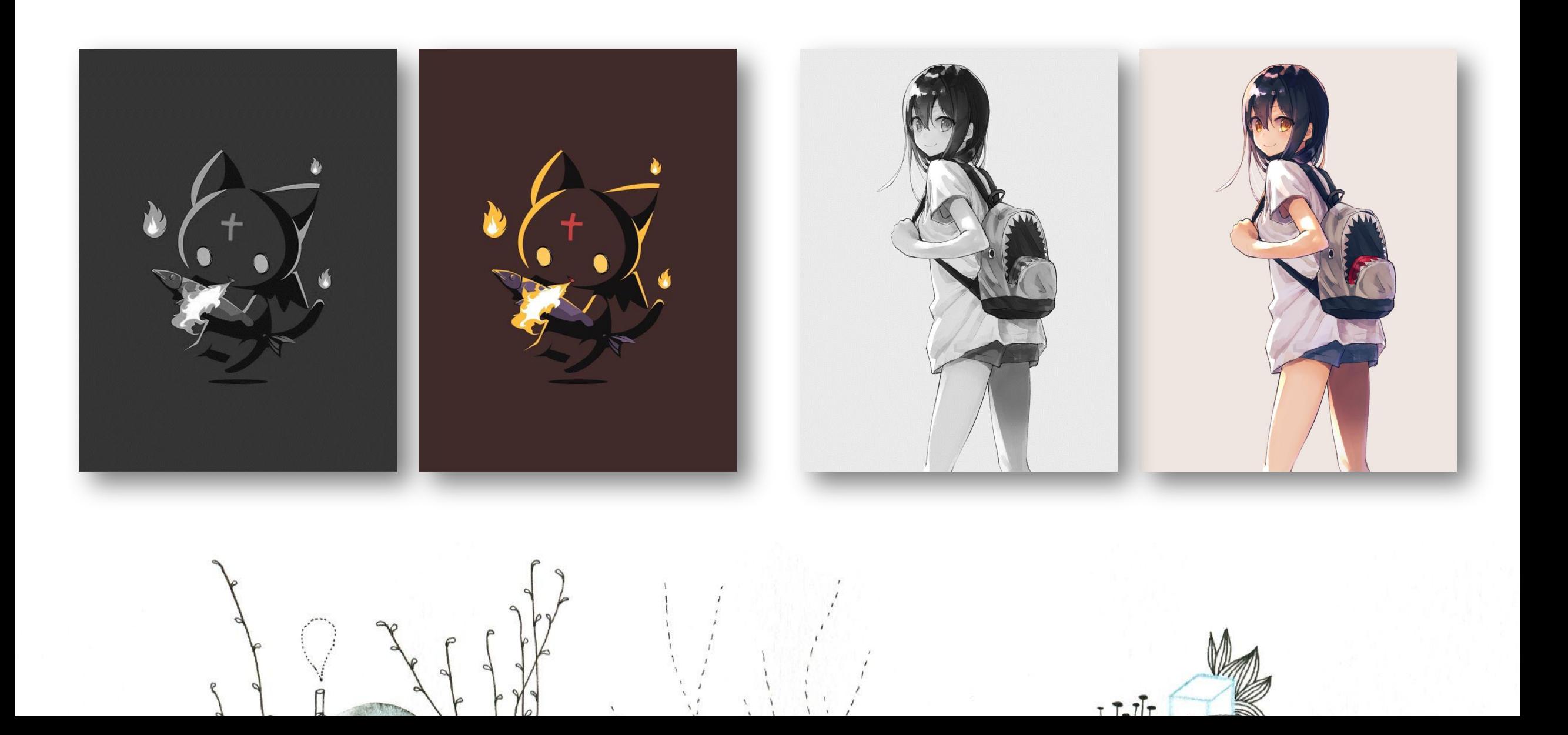

# Задание 3

Выполнение перевода цветного изображения в черно-белое.

## Перевод изображения в черно-белый вид

Переносим фотографию Цв\_1, Цв\_2 или Цв\_3 в рабочее пространство;

Выбираем во вкладке «Изображение» > «Коррекция» > «Черно-белое» и корректируем показатели цветового тона на свое усмотрение;

Редактируем изображение с помощью уровней и кривых во вкладке «Изображение» > «Коррекция».

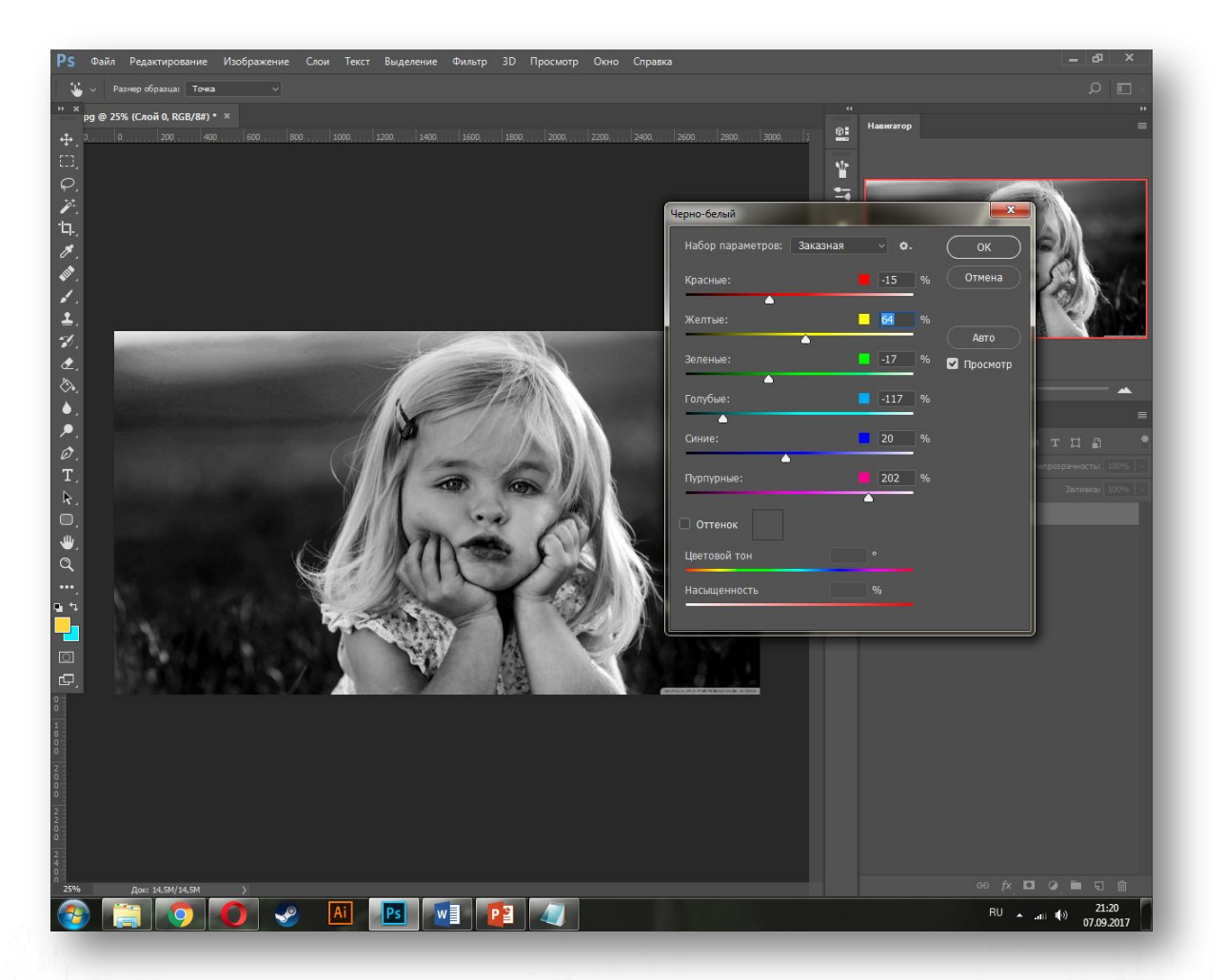

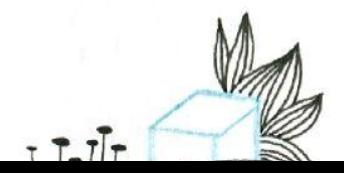

### Корректировка мелких деталей

Выбираем инструмент «Осветлитель» и осветляем радужку;

Инструментом «Затемнитель» затемняем контур радужки и губы;

Сохраняем файл в формате .JPG.

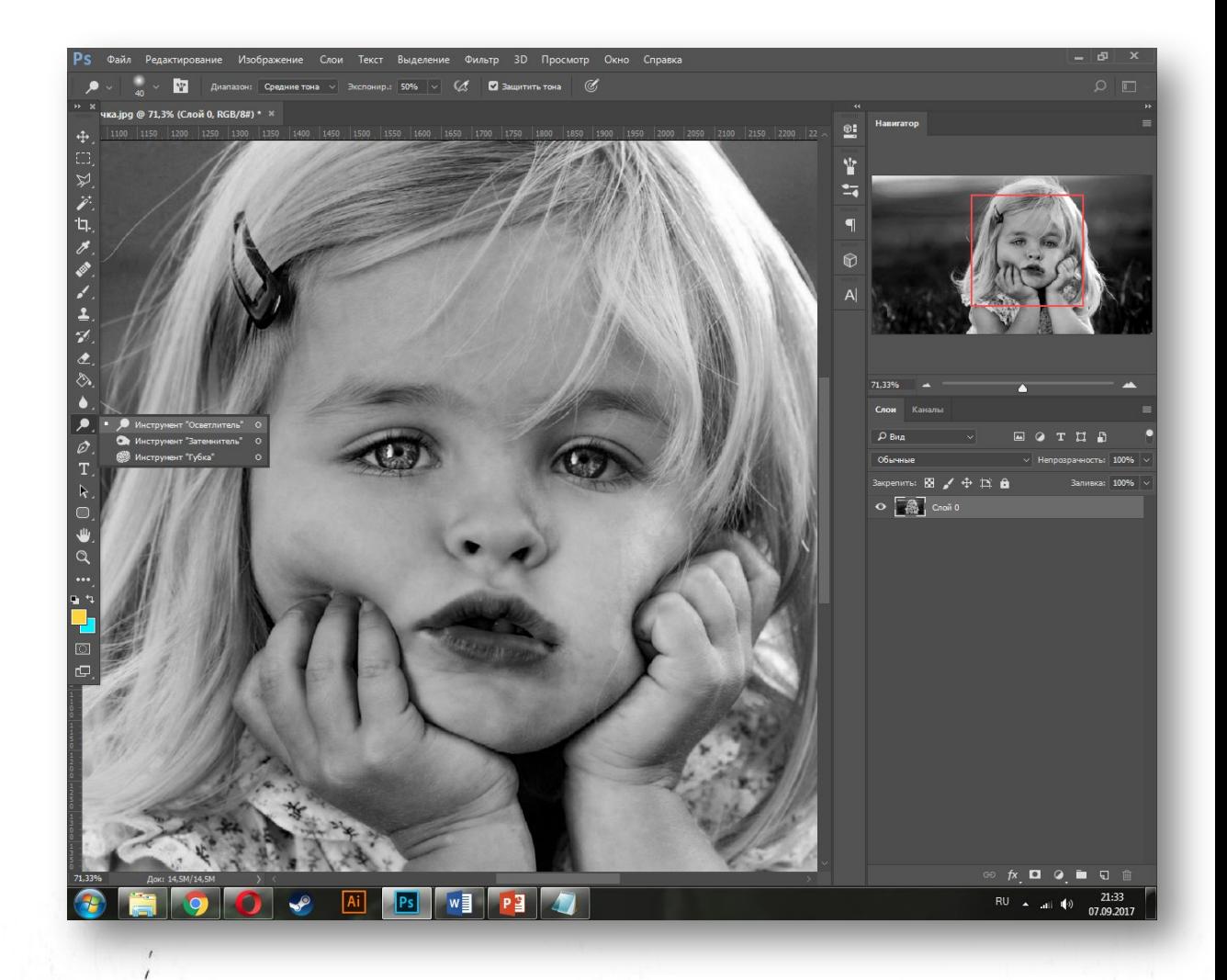

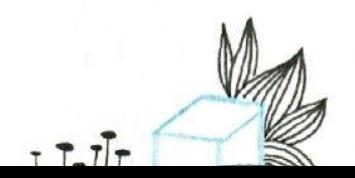

## Примеры итоговых работ

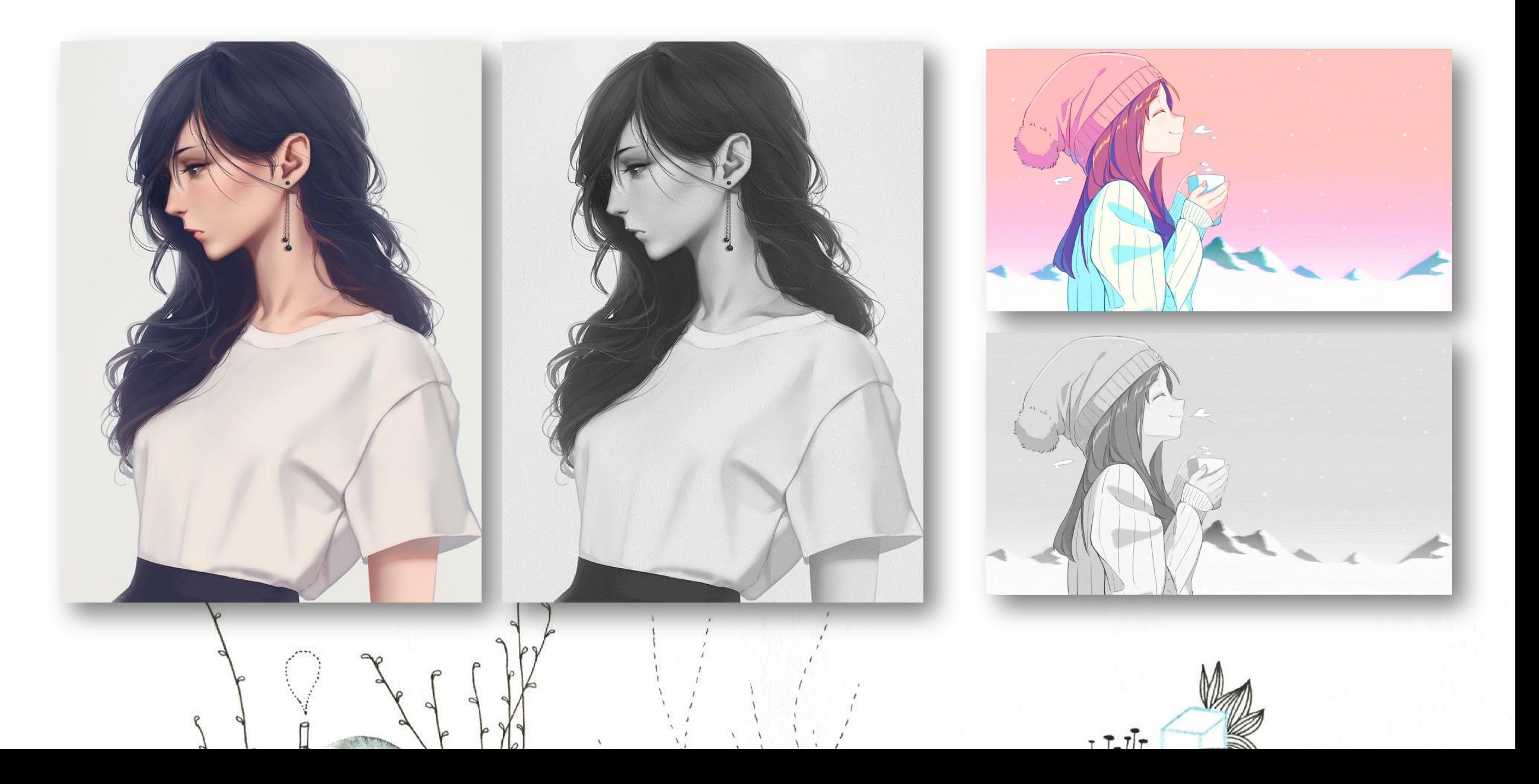

# Задание 4

Выполнение формальной композиции по теме

«Профессия», используя предметы

профессиональной деятельности.

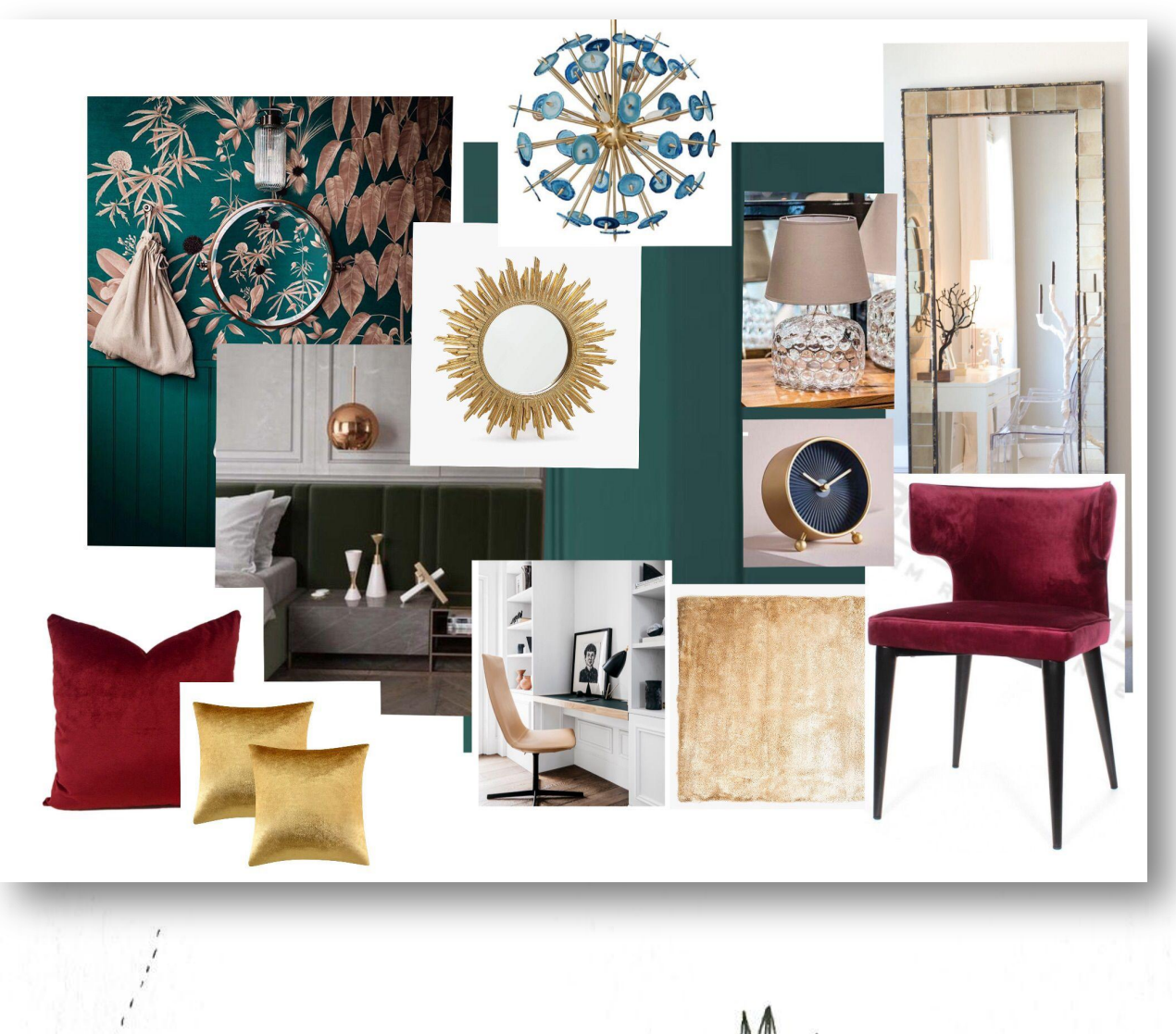

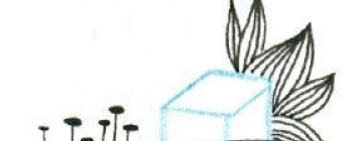

## Варианты на выбор по теме «Профессия»

- 1. Дизайнер
- 2. Преподаватель
- 3. Врач
- 4. Космонавт
- 5. Монстролог
- 6. Спортсмен
- 7. Криминалист
- 8. Химик
- 9. Строитель

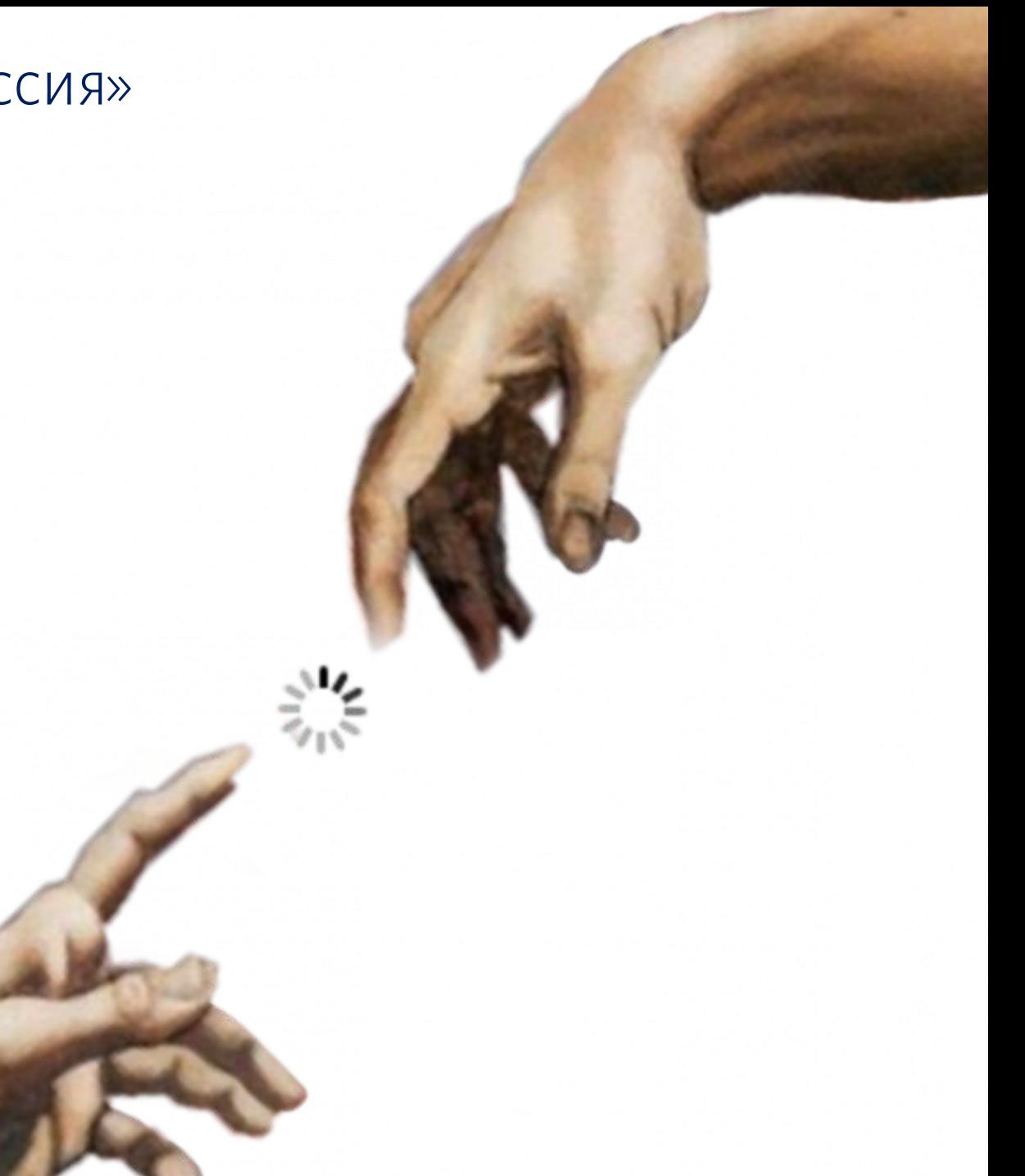

#### Составление композиции из нескольких предметов

Находим в Интернете предметы профессиональной деятельности;

Вырезаем каждый предмет с помощью инструментов группы «Лассо»;

Компонуем образ представителя одной из профессий из вырезанных предметов;

Сохраняем файл в формате .JPG.

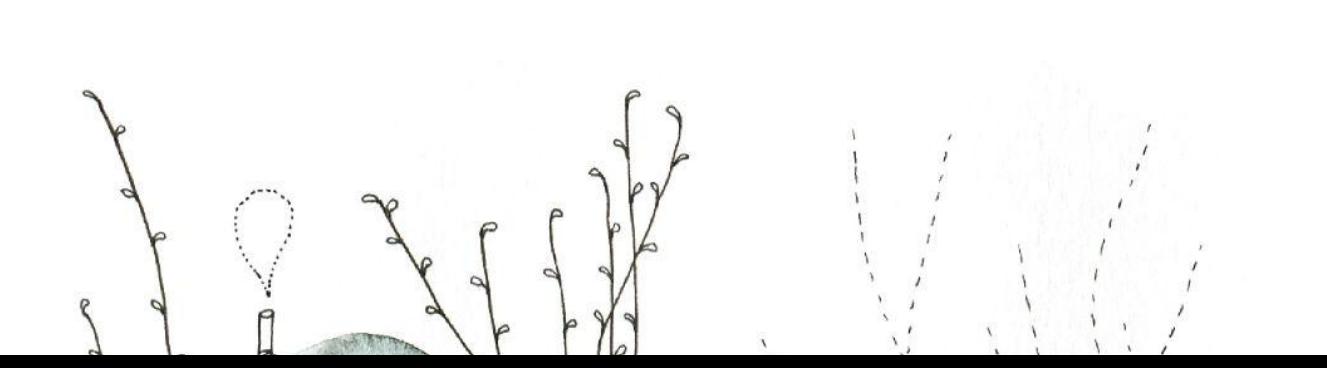

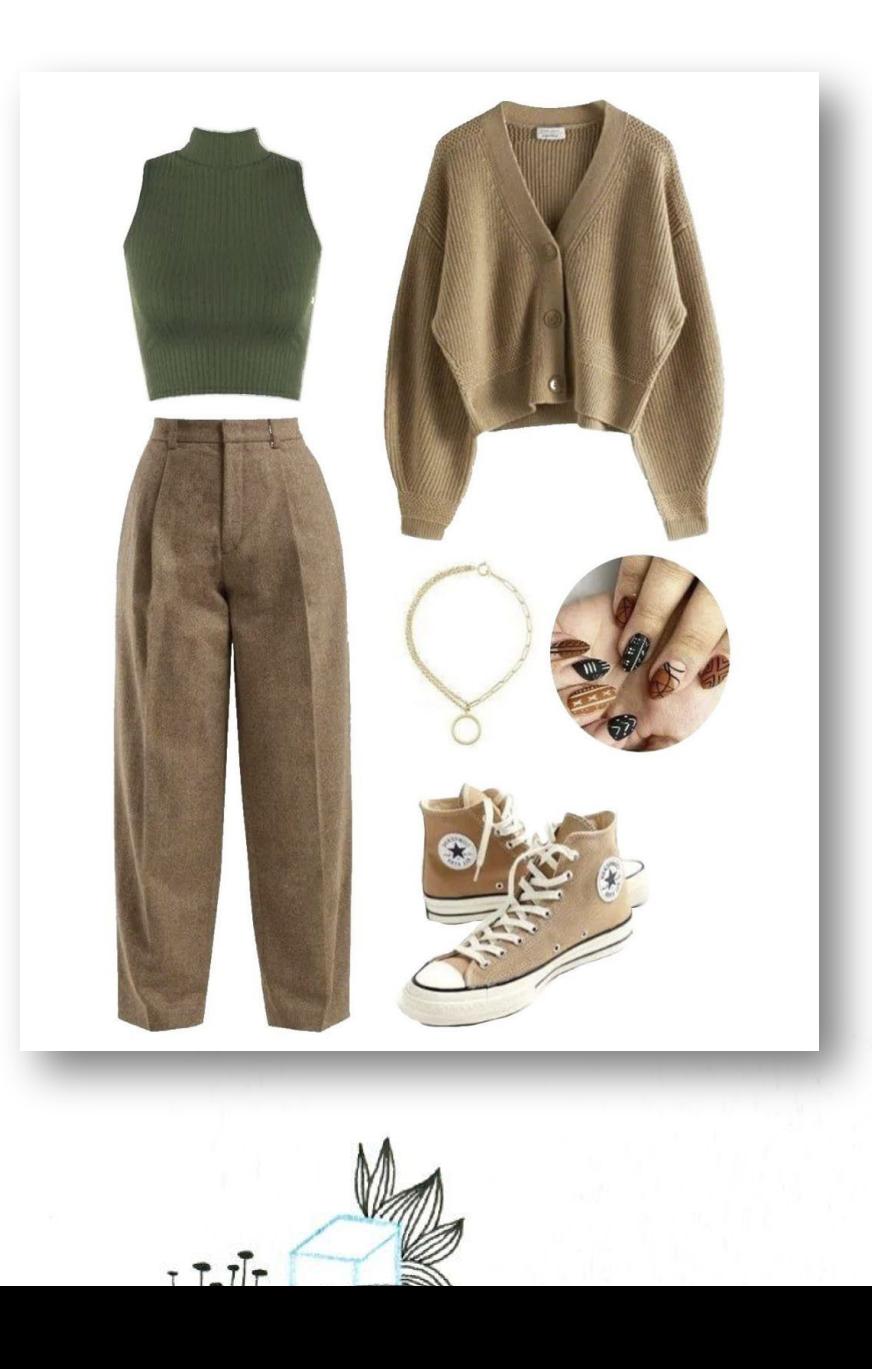

# Задание 5

Выполнение композиции из двух предложенных фотографий.

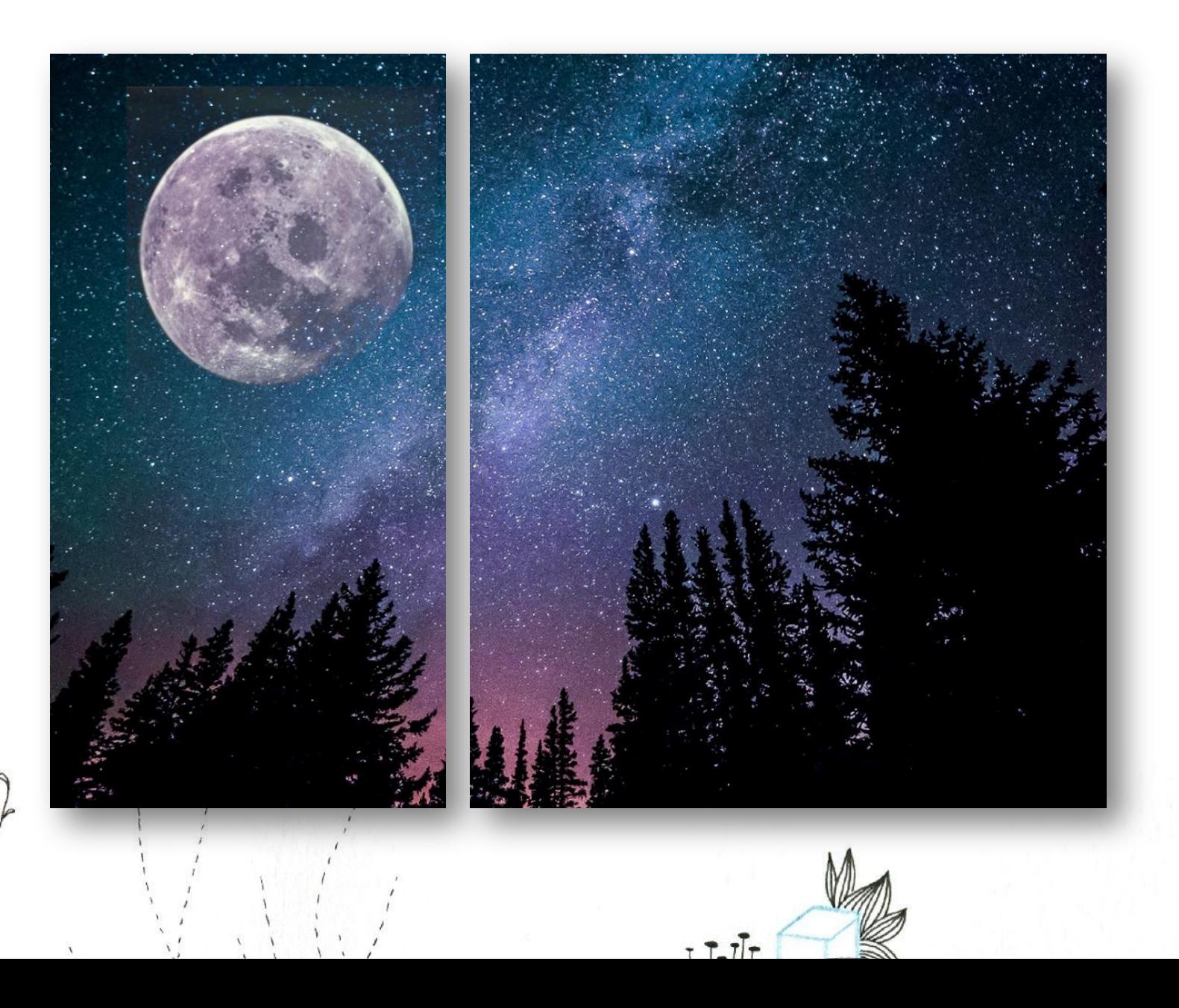

## Совмещение двух изображений

Переносим фотографию Звездное небо.JPG в рабочее пространство;

Добавляем в слои изображение Луна.JPG и накладываем на слой «Замена светлым»;

Выбираем во вкладке «Изображение» > «Коррекция» > «Цветовой тон / Насыщенность» и корректируем изображение;

Корректируем контур луны с помощью инструмента «Размытие»;

Сохраняем изображение в формате .JPG.

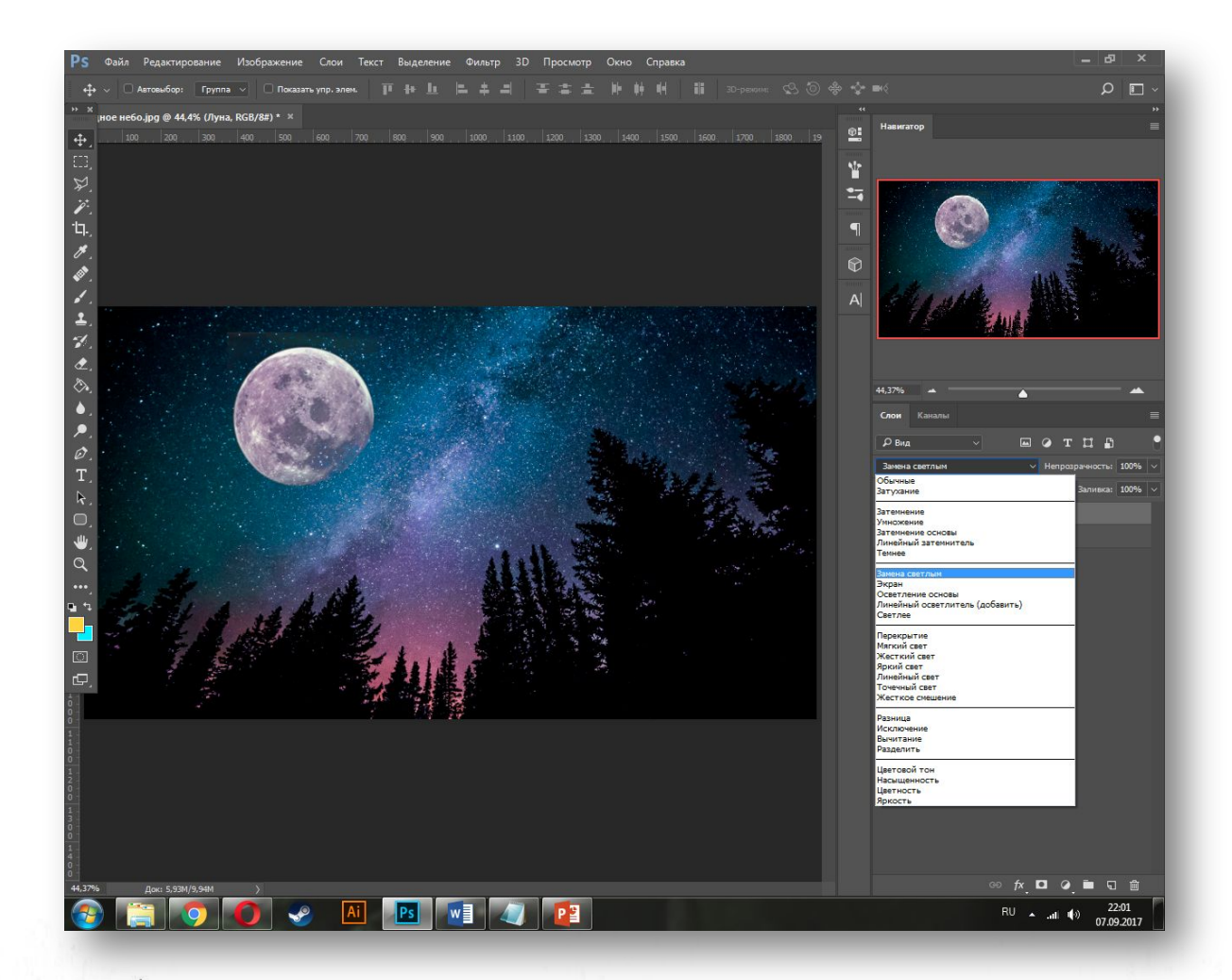

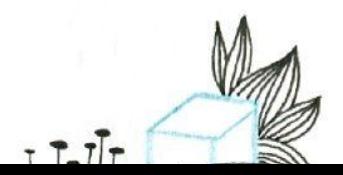

## Примеры итоговых работ

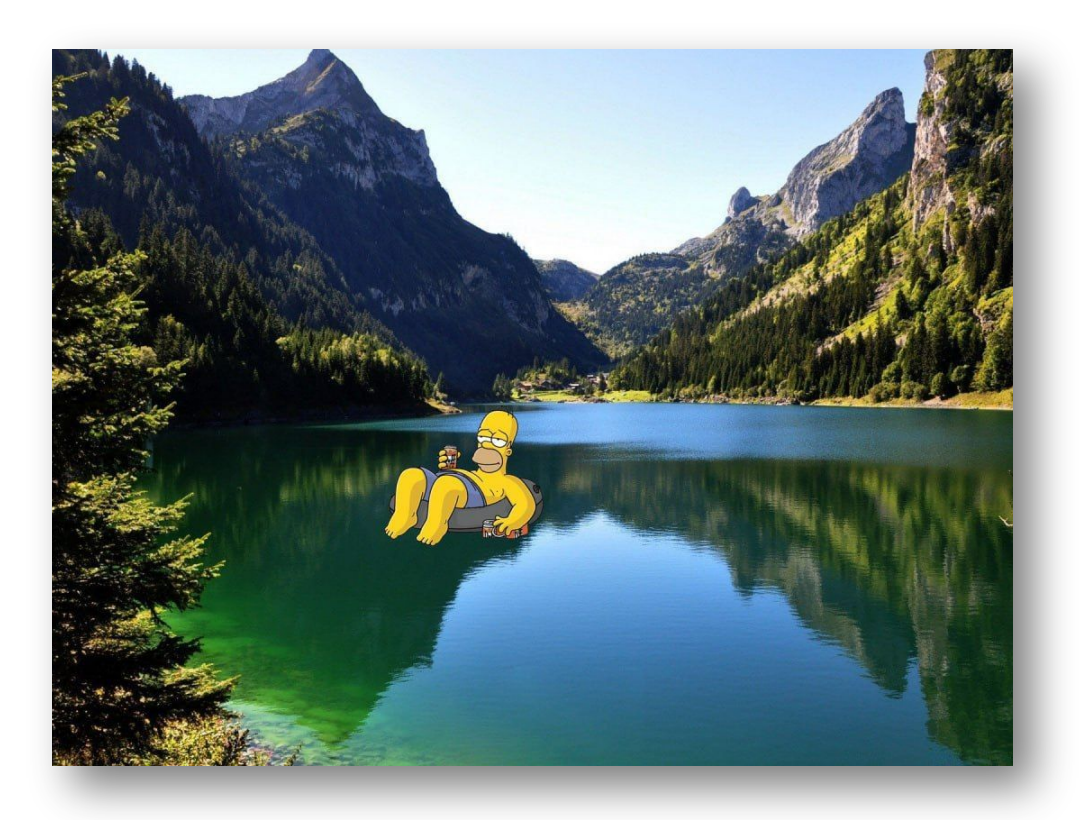

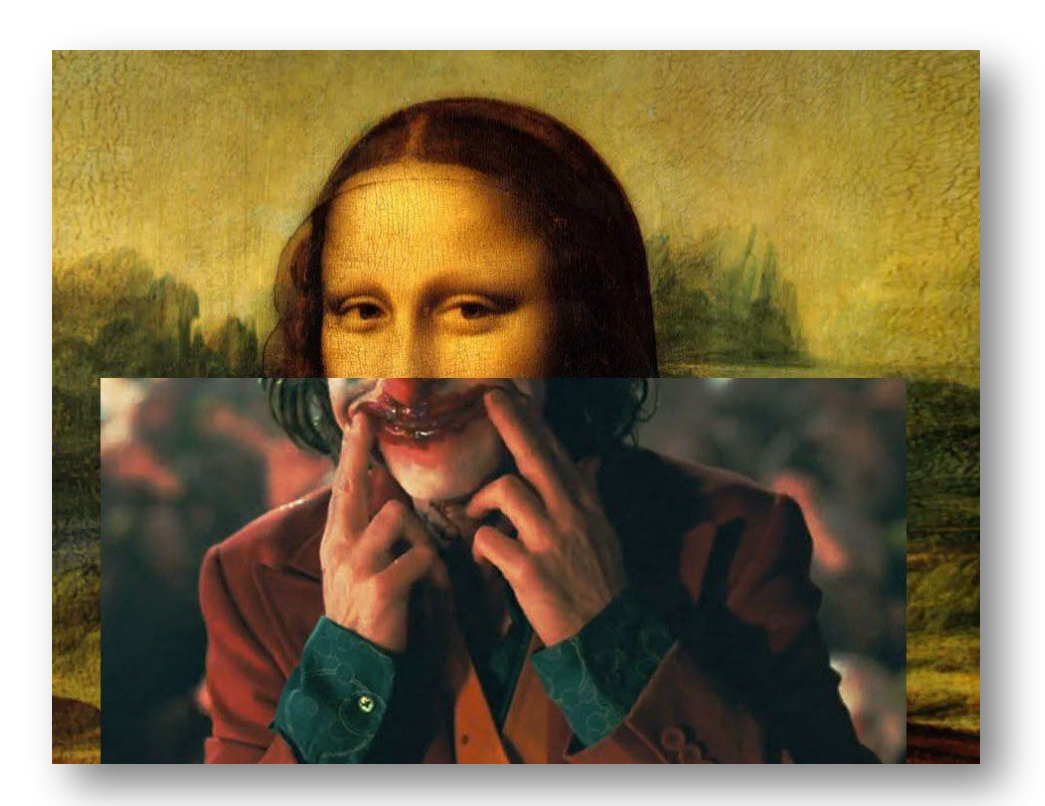

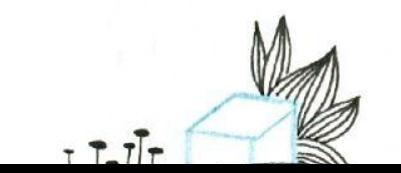

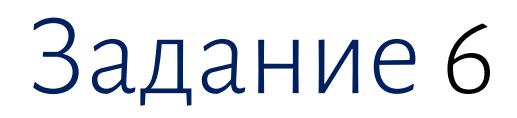

Выполнение обработки изображения с помощью

инструментов выделения и рисования.

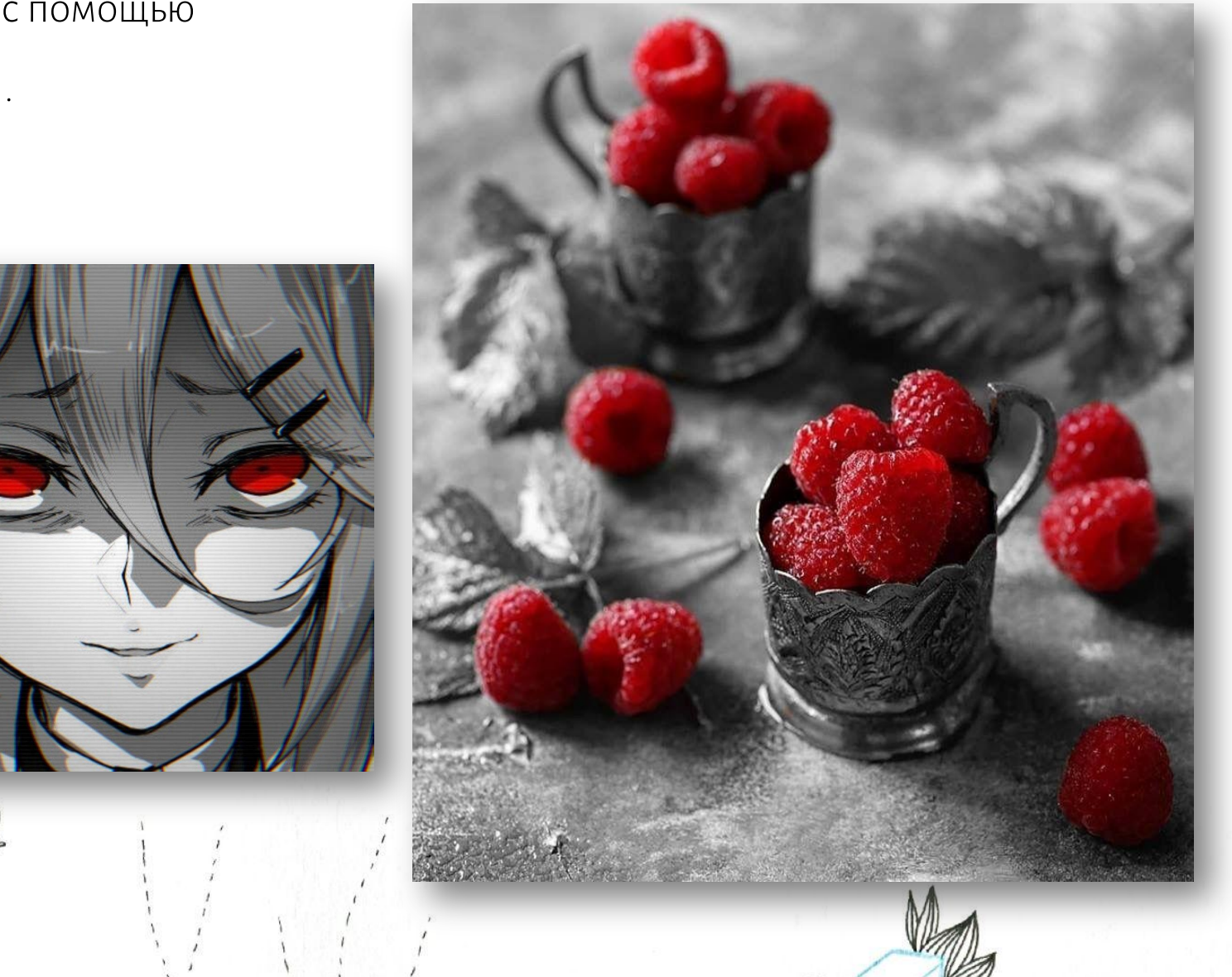

# Об инструменте «Магнитное лассо»

Инструмент Магнитное лассо – один из инструментов группы Лассо в Photoshop, позволяющий выделить объект с точностью до 80-90%. Это инструмент распознавания краев, активно ищущий края объекта, цепляясь за края выделения и прилипающий к ним, как магнит.

Растровая графика – это пиксели различных цветов и уровней яркости, поэтому инструмент Магнитное лассо пытается вычислить края объекта посредством нахождения различий в цветах и уровнях яркости между объектом, который вы пытаетесь выделить, и фоном.

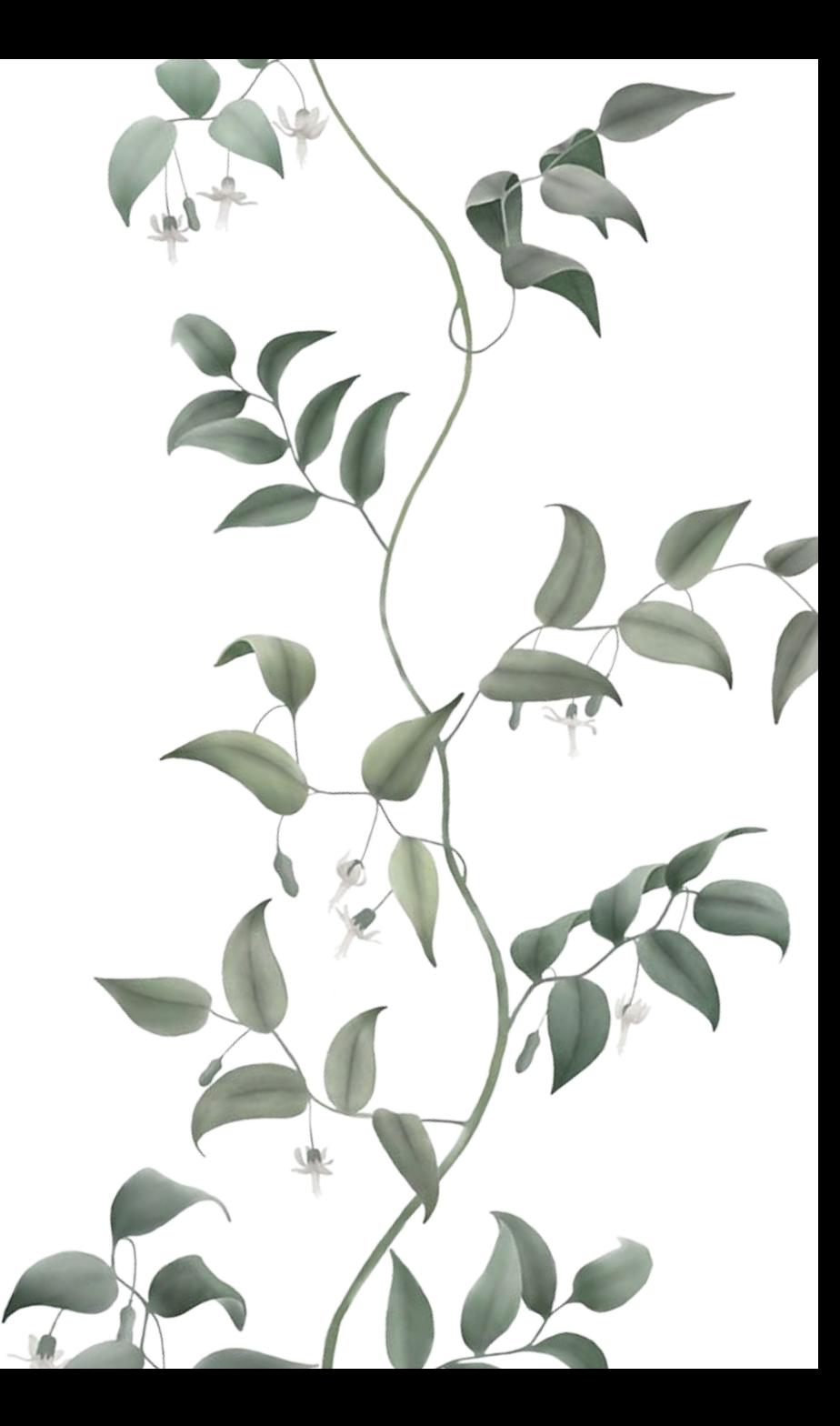

#### Выделение

Создаем новый слой над слоем с фотографией;

С помощью инструмента «Магнитное лассо» выделяем выбранный участок одного цвета;

Нажимаем правой кнопкой мыши по изображению и выбираем «Выполнить заливку»;

В открывшимся окне выбираем Содержание: Цвет и определяем оттенок заливаемого поля.

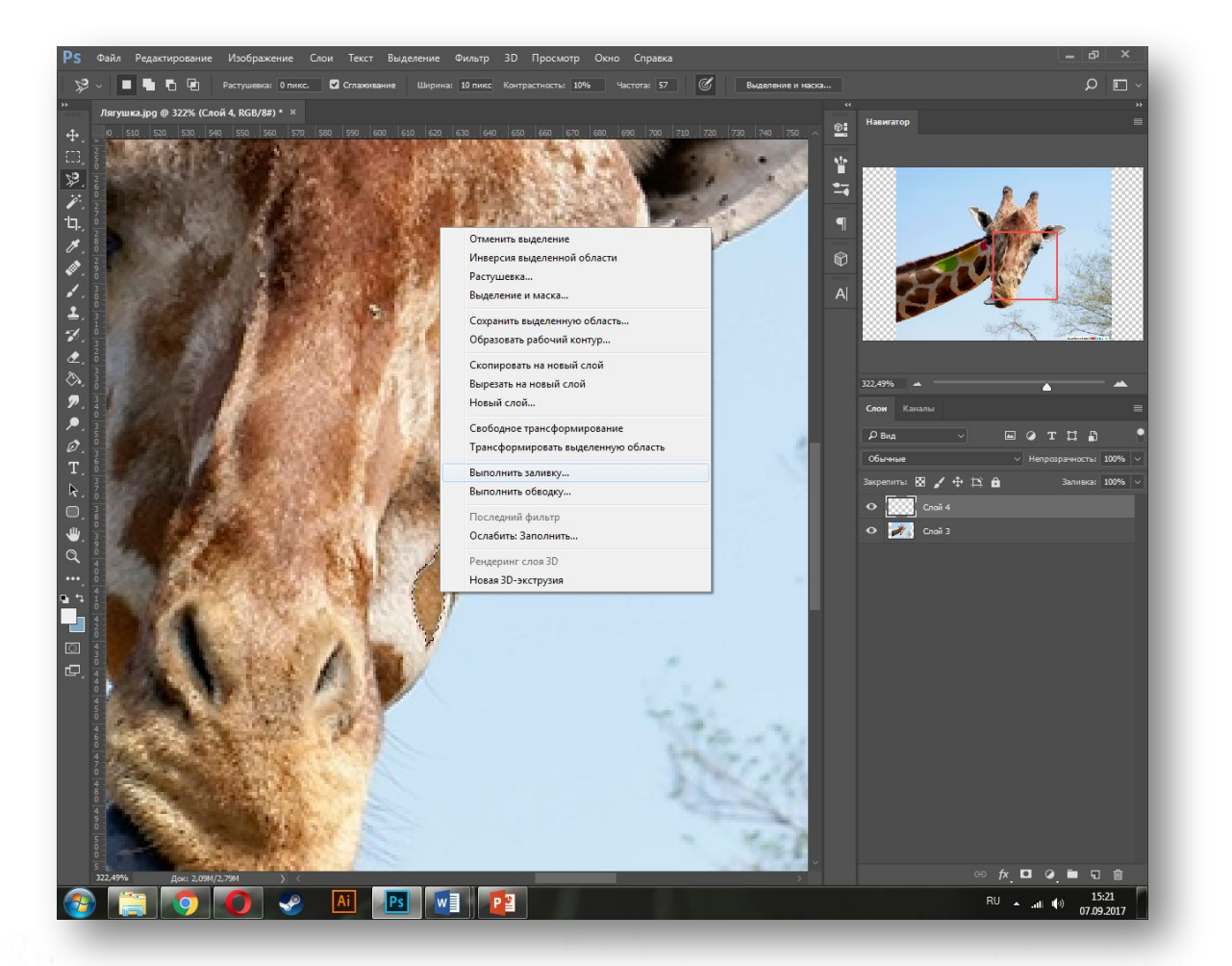

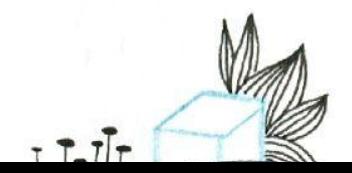

#### Наложение слоев

Отменяем выделение сочетанием клавиш Ctrl + D;

Выбираем способ наложения «Мягкий свет»;

Объединяем два слоя и соединяем их с помощью сочетания клавиш Ctrl + E;

Выбираем инструмент «Палец» и корректируем контур.

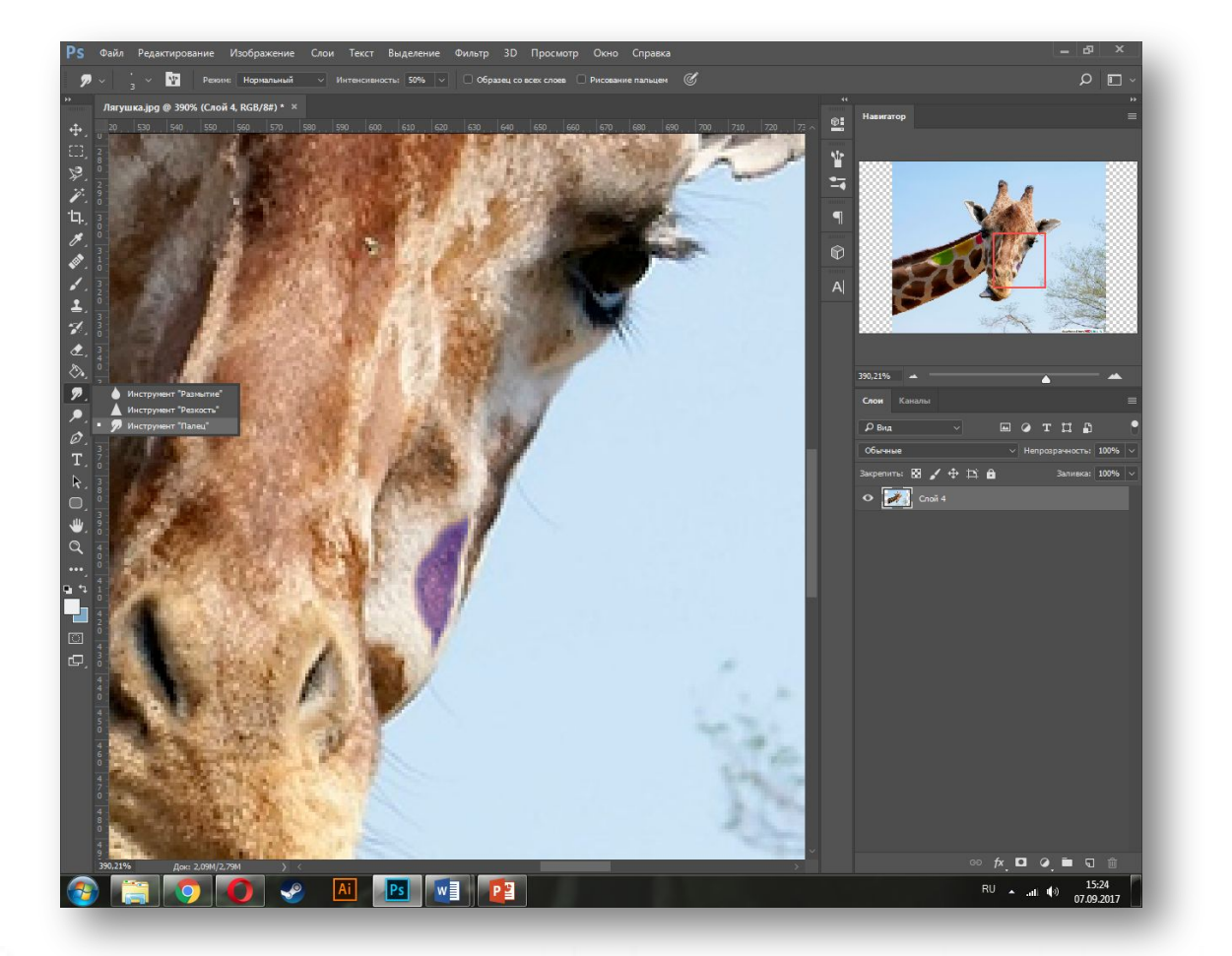

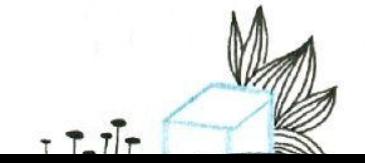

### Цикличность действий

Продолжаем работать с изображением, повторяя те же действия;

И не забываем быстро сохраняться во время работы сочетанием клавиш Ctrl + S.

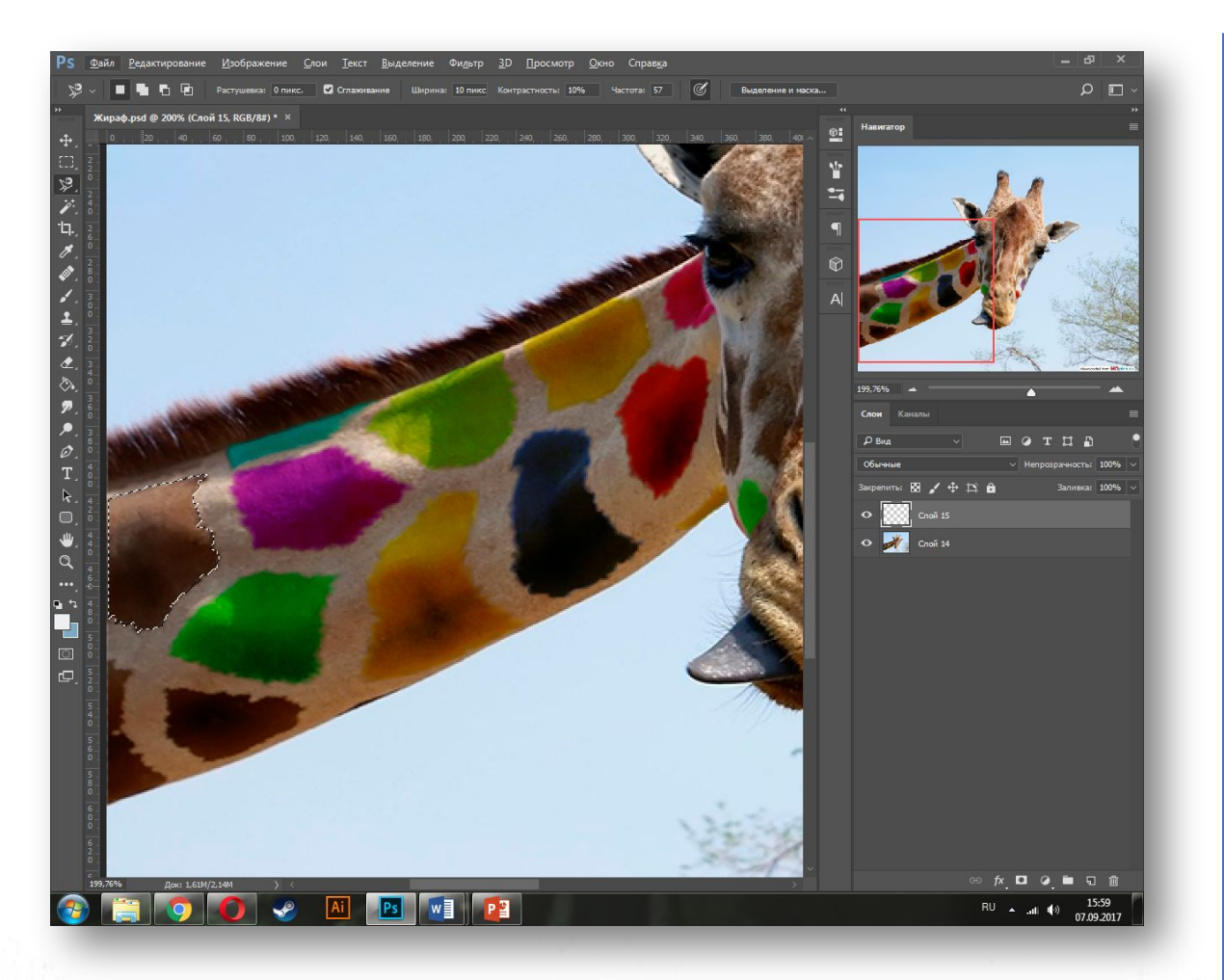

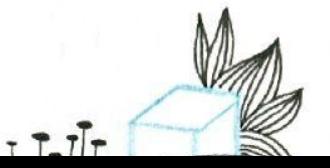

## Эффект перетекания

Перетаскиваем еще раз изображение жирафа и растрируем его;

Возьмем ластик с мягкими краями и увеличим его до 250 пт;

Проведем ластиком от левого края шеи до ее середины, чтобы получился плавный переход;

Соединяем слои.

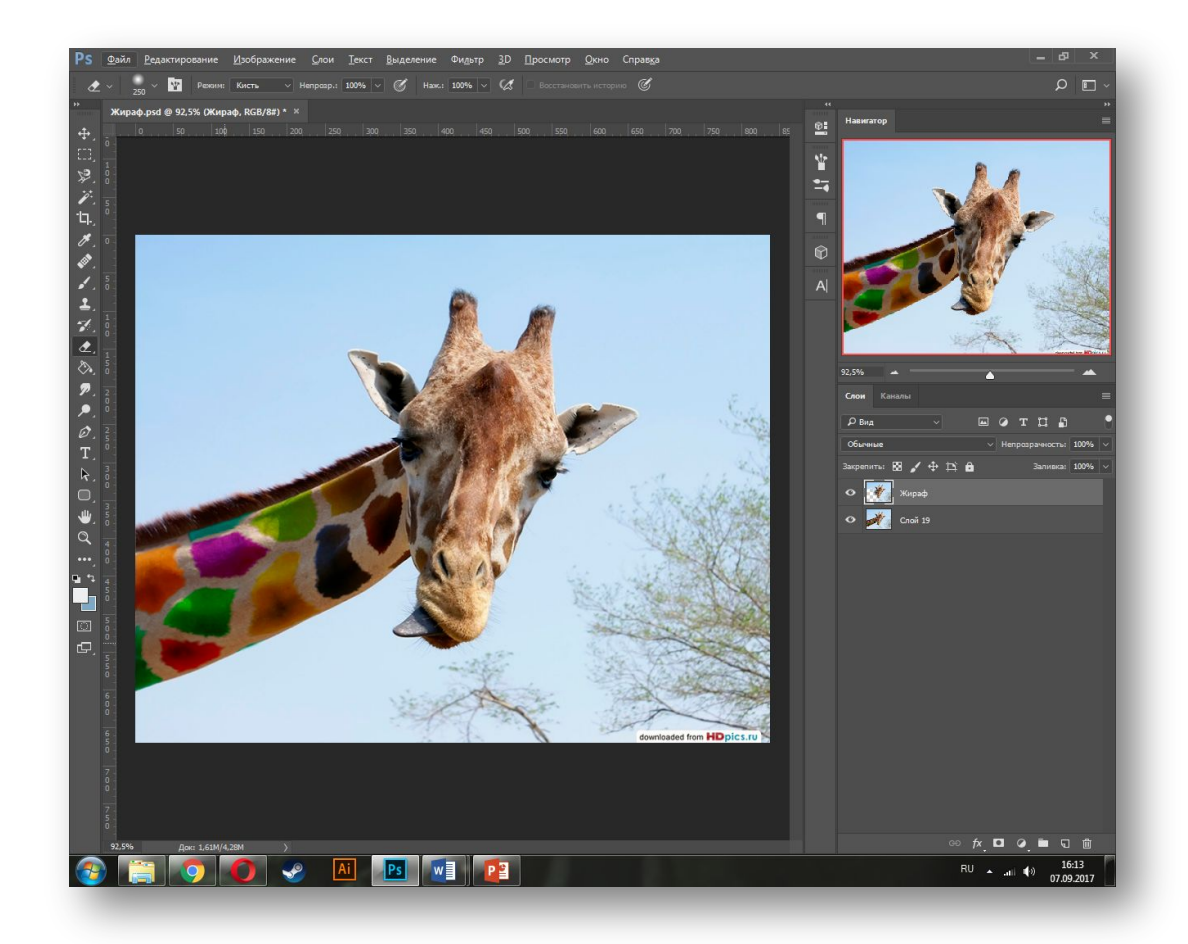

#### Сохранение

В верхнем меню выбираем вкладку «Изображение» > «Коррекция» > «Цветовой тон / Насыщенность»;

Увеличиваем ползунок с насыщенностью примерно  $LO + 22;$ 

Перекрашиваем язык жирафа по тому же принципу;

Сохраняем файл в формате JPG;

Вы великолепны!

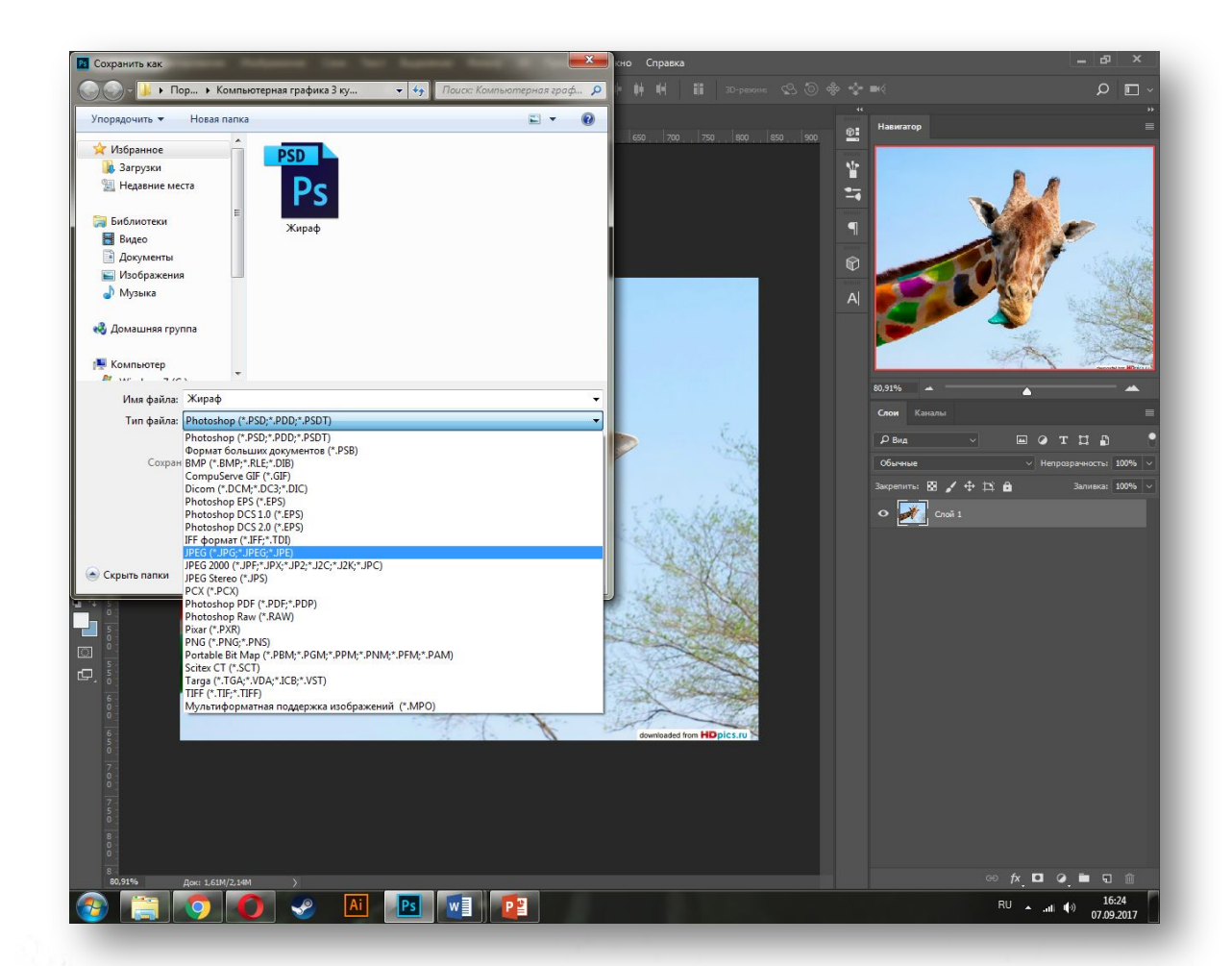

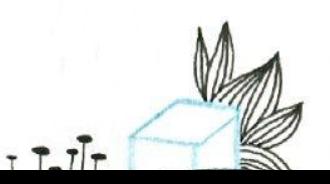

# Примеры итоговых работ

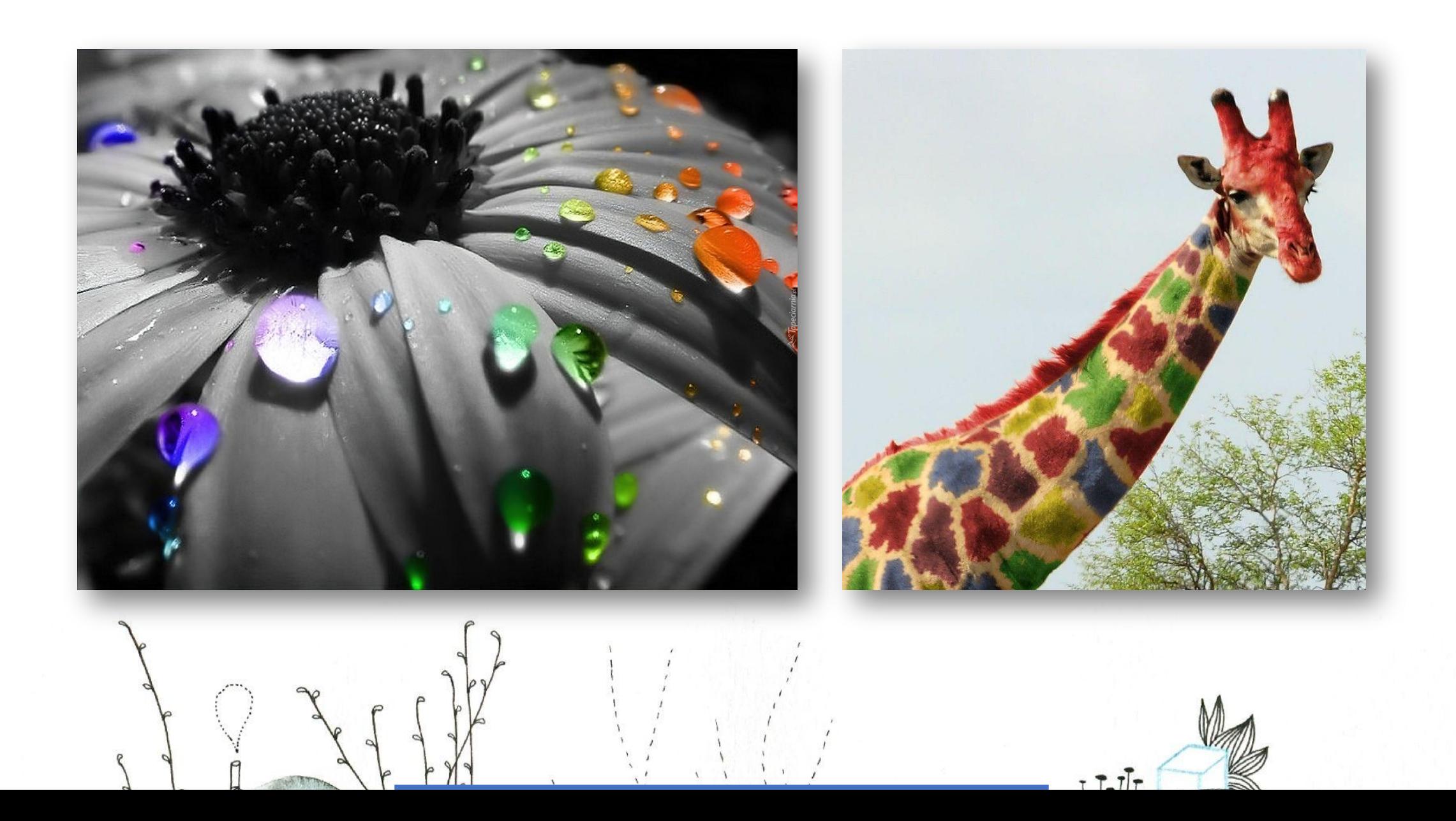

# Задание 7

Выполнение разных вариантов по замене фона на предложенном изображении:

а) фон в виде градиентной заливкой;

б) фон в виде фотореалистичного изображения.

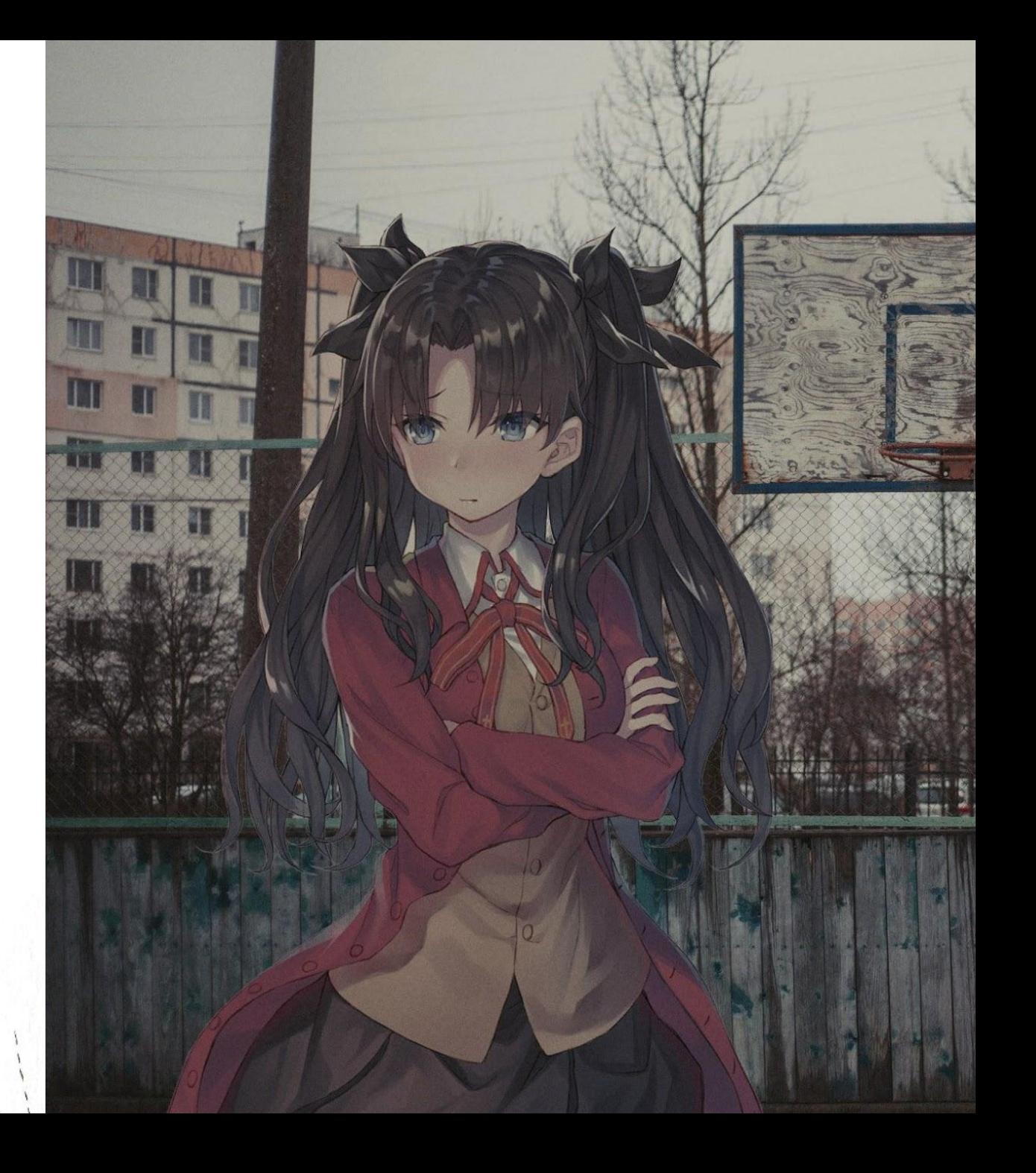

## Об инструменте «Волшебная палочка»

Инструмент Волшебная палочка – один из самых старых инструментов в Photoshop. Он выделяет пиксели, основываясь на тоне и цвете. При нажатии на участок изображения инструментом, Photoshop определяет тон и цвет участка, по которому произошел клик, и выделяет пиксели, имеющие те же самые значения цвета и яркости. Это делает Волшебную палочку незаменимой при выделении цвета на больших участках.

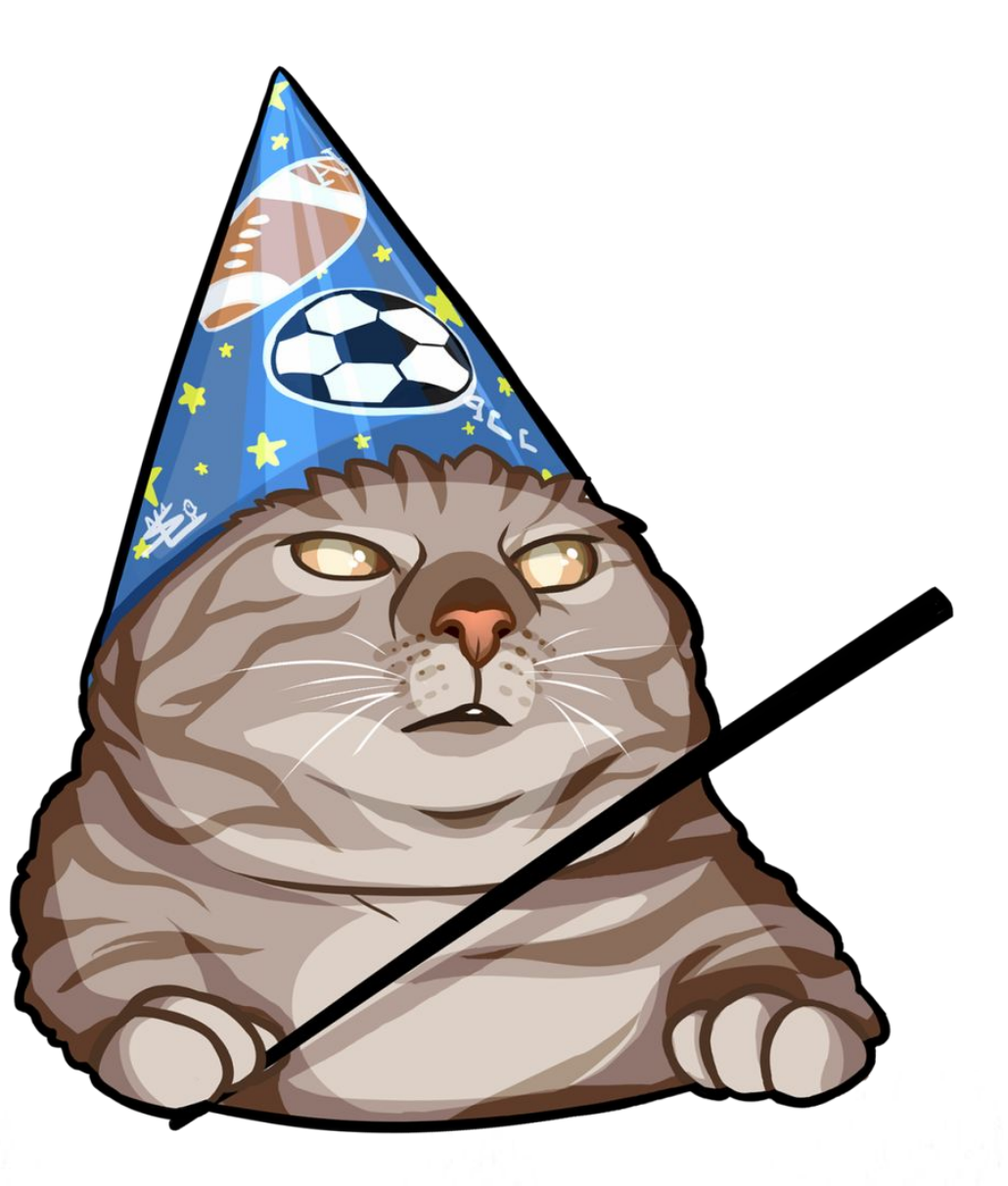

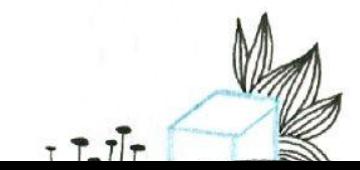

### Удаление фона

Выбираем инструмент «Волшебная палочка» и ставим допуск не менее 50;

Кликаем на фон и нажимаем клавишу «Delete», затем снимаем выделение;

С помощью инструмента «Ластик» удаляем оставшиеся ненужные участки;

Инструментами «Размытие» и «Палец» корректируем контур.

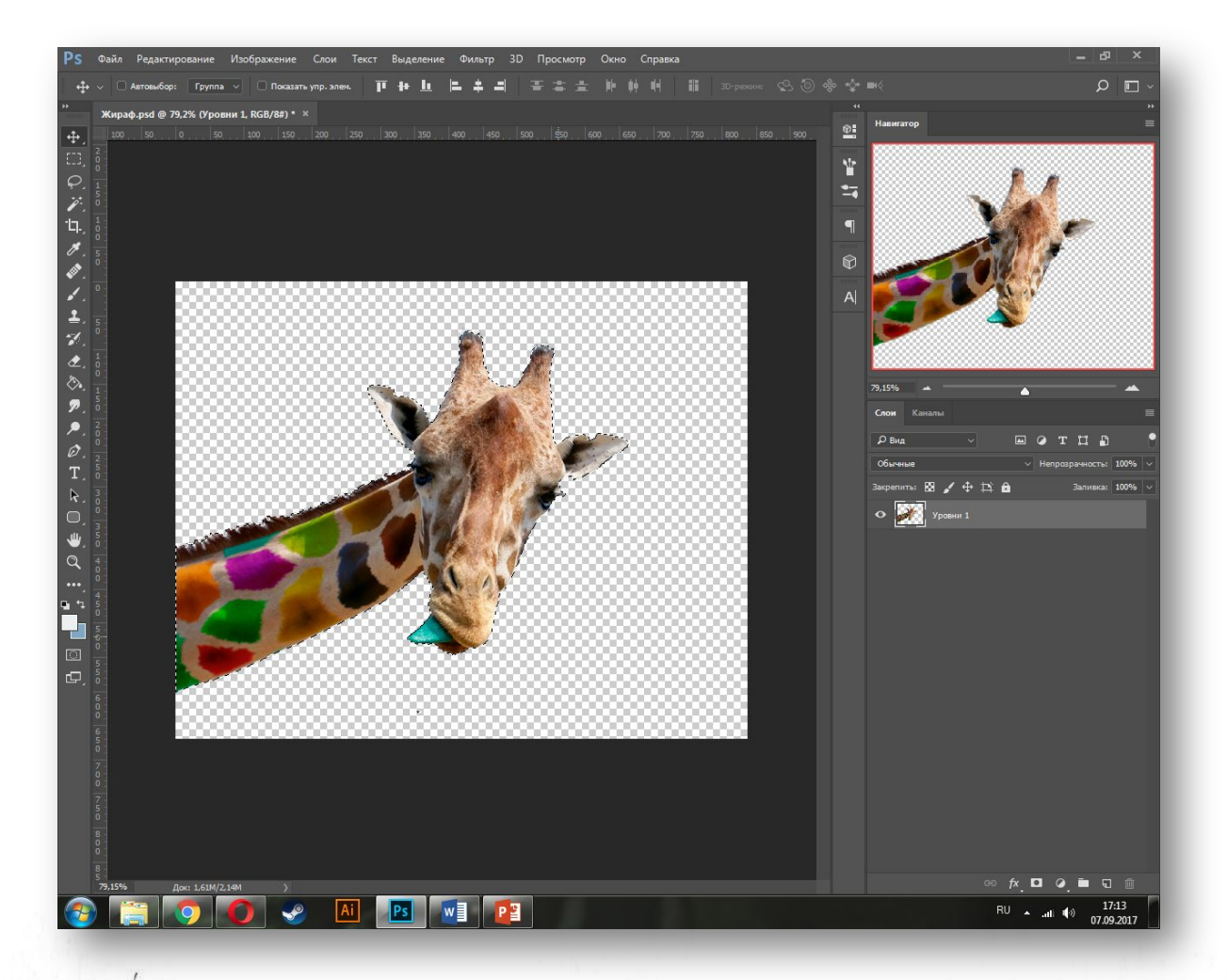

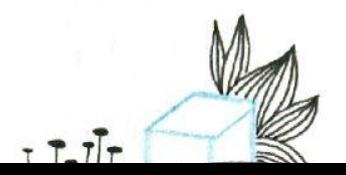

#### Цветовая коррекция

Перемещаем файл Лондон.JPG и переносим слой под слой с жирафом;

В верхнем меню выбираем «Изображение» > «Коррекция» > «Цветовой тон / Насыщенность» и меняем показатели в зависимости от фона;

Снова заходим во вкладку «Изображение» > «Коррекция» > «Кривые» и редактируем показатели яркости.

Сохраните файл в формате .JPG

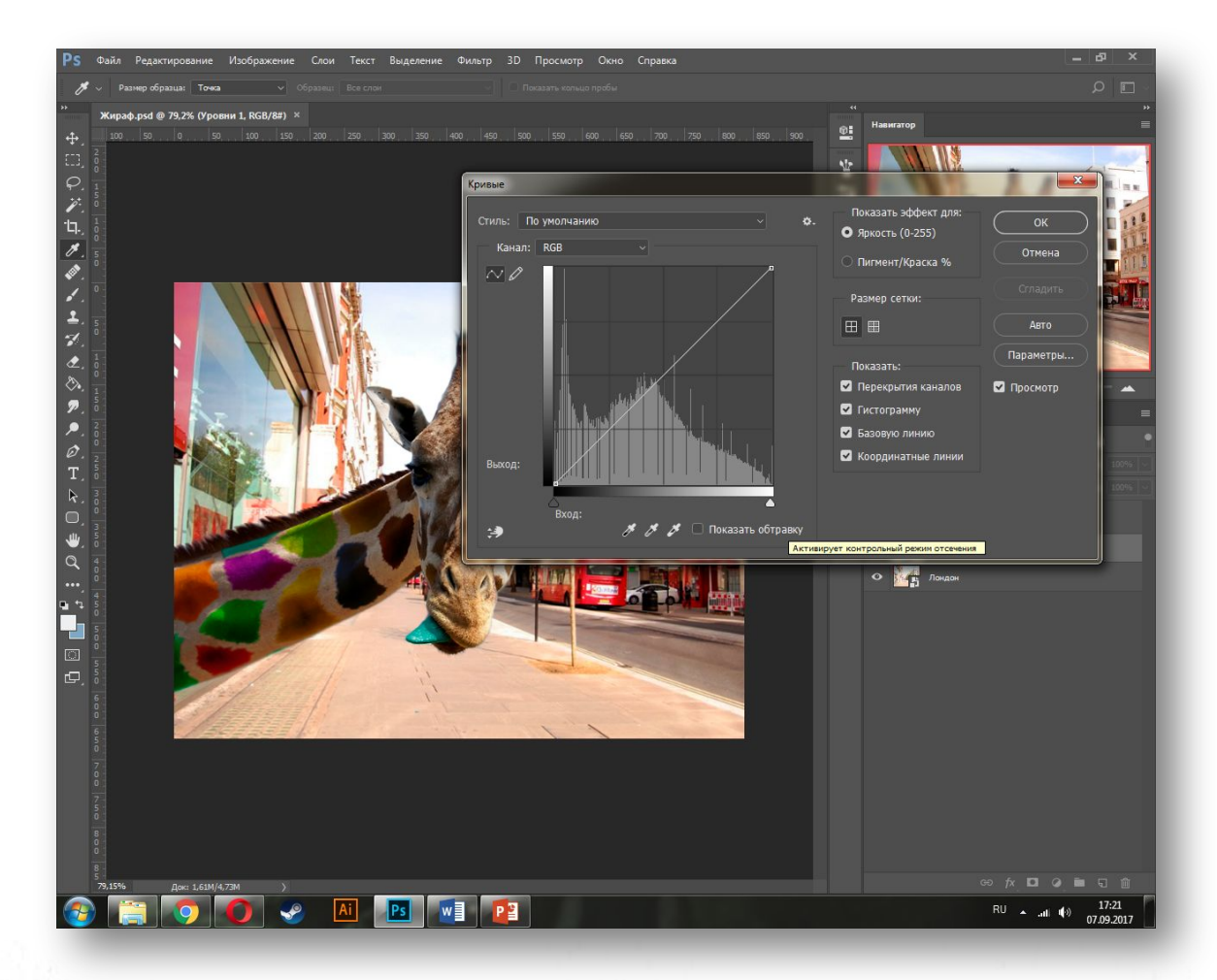

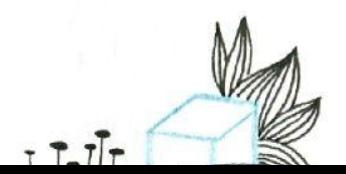

## Примеры итоговых работ

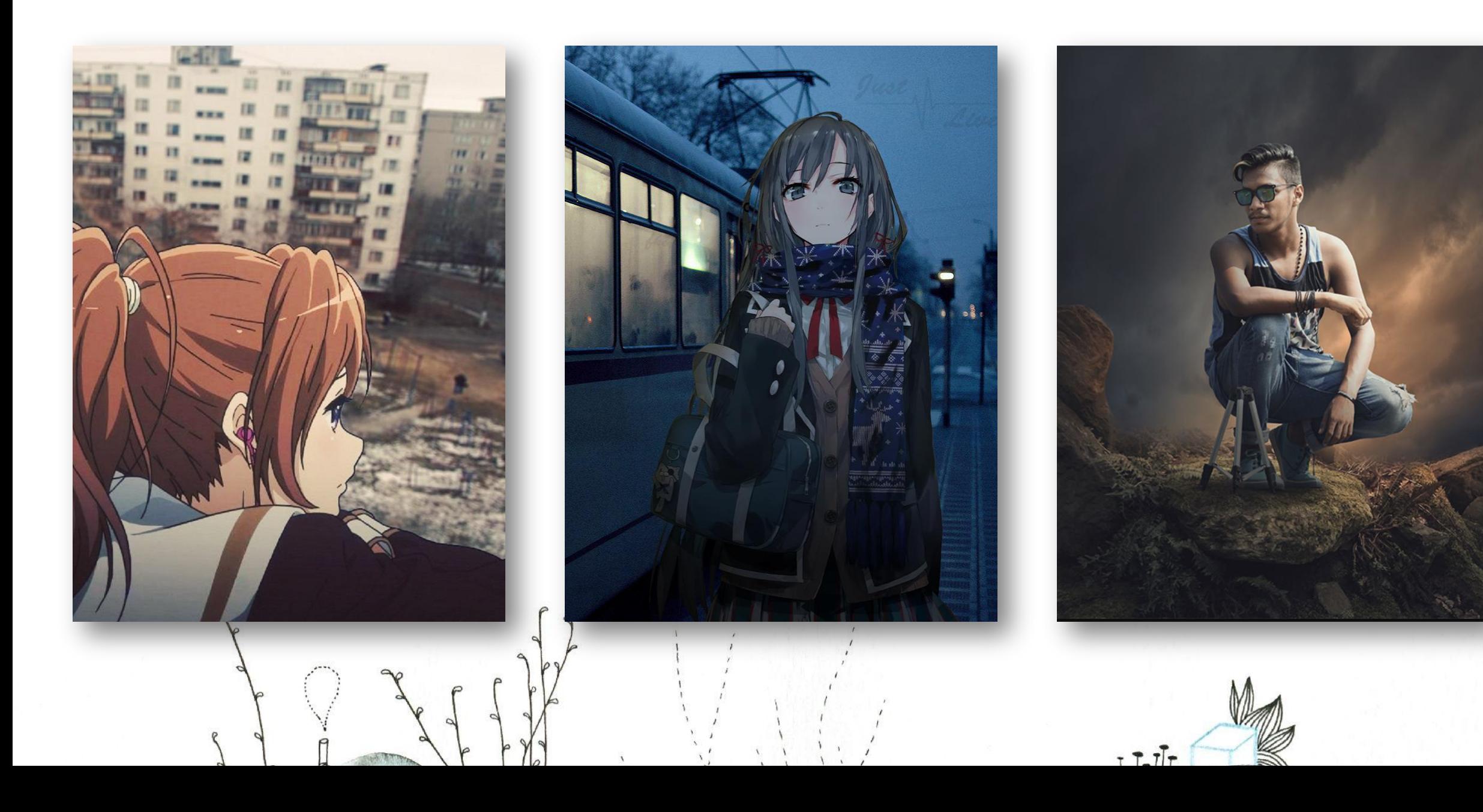

#### Наложение градиента

Создайте слой под слоем с жирафом и с помощью сочетания Ctrl + Backspace залейте лист;

Сделайте два клика по слою с заливкой и выберете «Наложение градиента»;

Используйте радиальный или линейный градиент различных цветов;

Сохраните 4 варианта в формате .JPG.

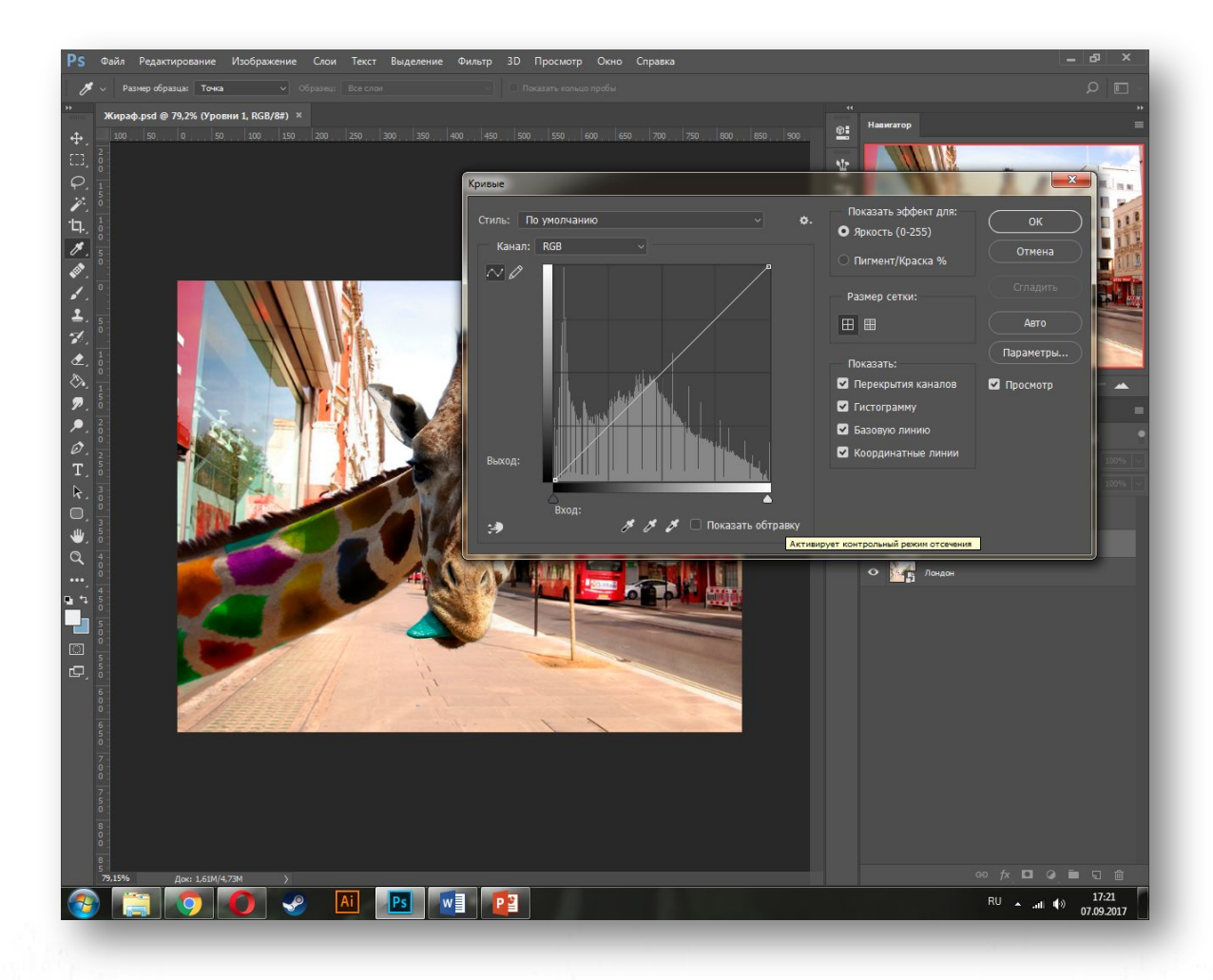

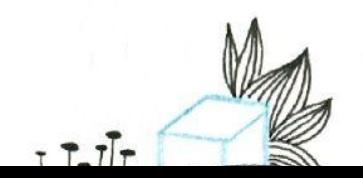

## Примеры итоговых работ

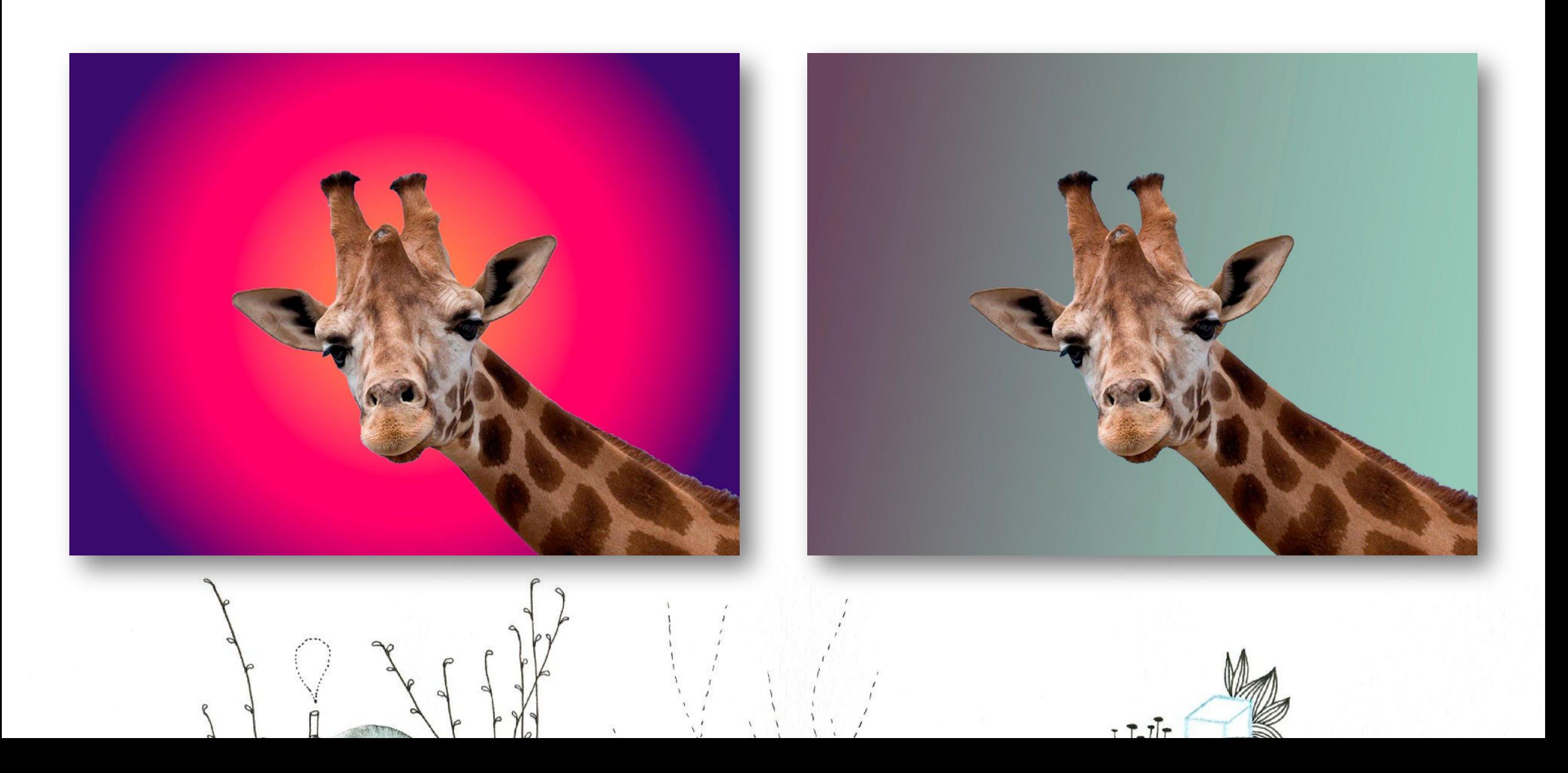